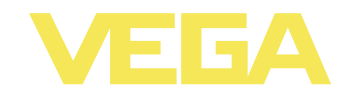

# Руководство по эксплуатации **VEGAMET 624**

# Устройство формирования сигнала 4 ... 20 mA/HART

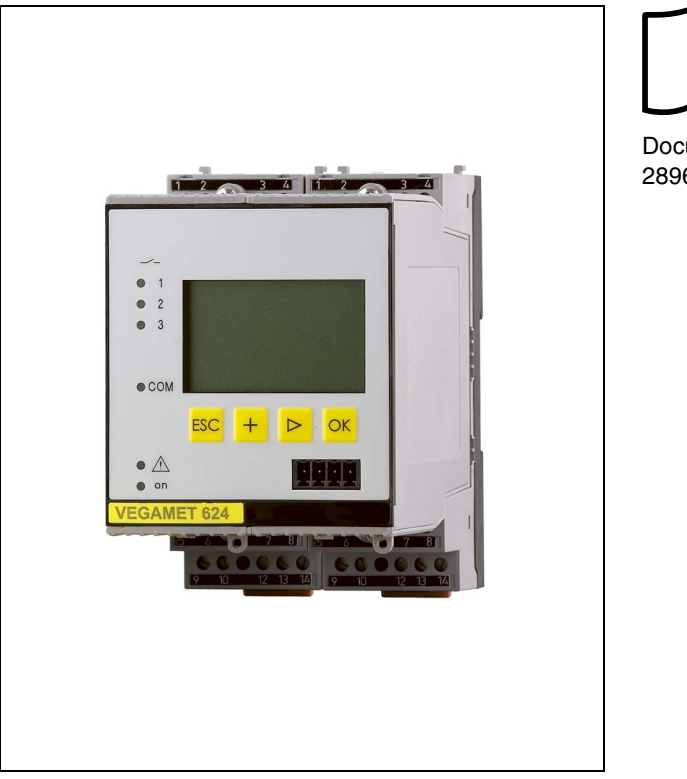

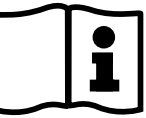

Document ID: 28969

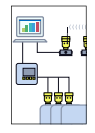

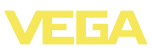

# **Содержание**

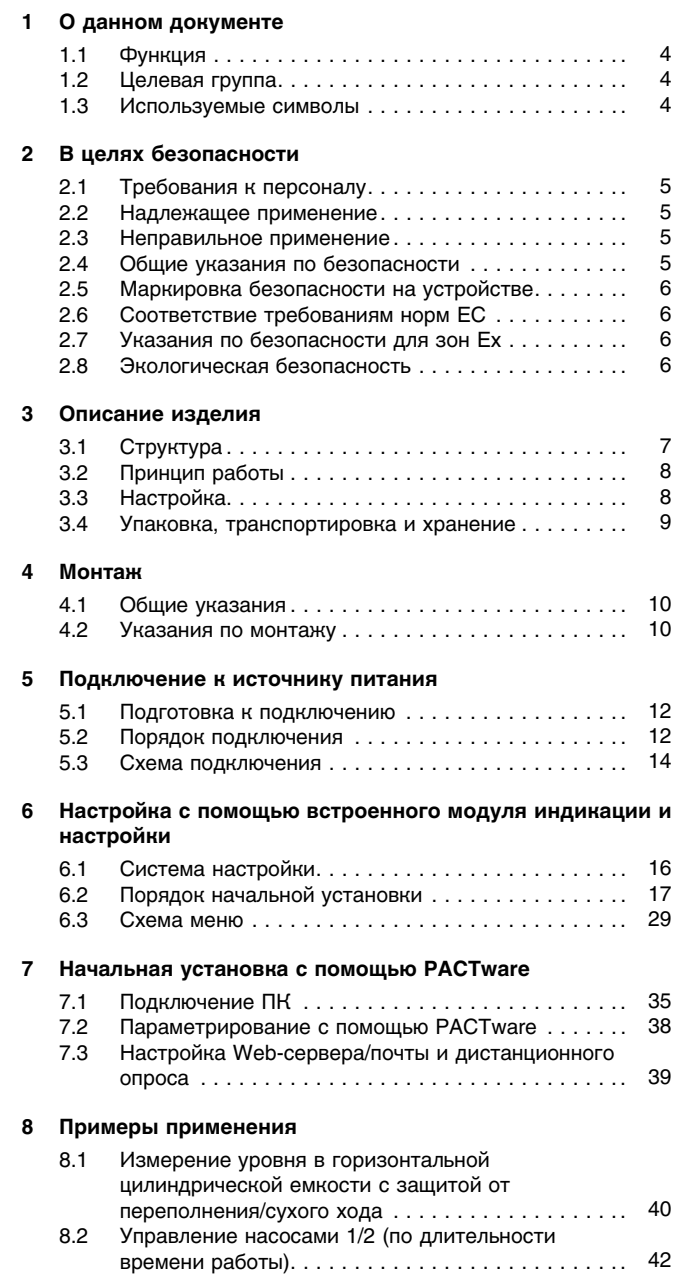

28969-RU-

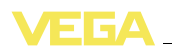

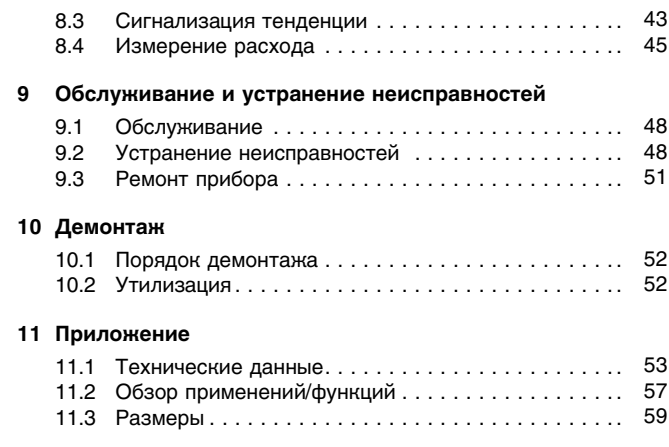

#### **Дополнительная документация**

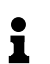

#### **Информация:**

Дополнительная документация включается в комплект поставки в зависимости от исполнения прибора. См. гл. "*Описание*".

Редакция: 2011-07-06

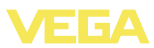

# **1 О данном документе**

### **1.1 Функция**

Данное руководство содержит необходимую информацию для монтажа, подключения и начальной настройки, а также важные указания по обслуживанию и устранению неисправностей. Перед пуском устройства в эксплуатацию ознакомьтесь с изложенными здесь инструкциями. Руководство по эксплуатации должно храниться в непосредственной близости от места эксплуатации устройства и быть доступно в любой момент.

### **1.2 Целевая группа**

Данное руководство по эксплуатации предназначено для обученного персонала. При работе персонал должен иметь и исполнять изложенные здесь инструкции.

### **1.3 Используемые символы**

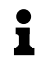

**Информация, указания, рекомендации** Символ обозначает дополнительную полезную информацию.

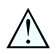

**Осторожно:** Несоблюдение данной инструкции может привести к неисправности или сбою в работе.

**Предупреждение:** Несоблюдение данной инструкции может нанести вред персоналу и/или привести к повреждению прибора. **Опасно:** Несоблюдение данной инструкции может привести к серьезному травмированию персонала и/или разрушению прибора.

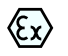

#### **Применения Ex**

Символ обозначает специальные инструкции для применений во взрывоопасных зонах.

#### l **Список**

Ненумерованный список не подразумевает определенного порядка действий.

### à **Действие**

Стрелка обозначает отдельное действие.

#### 1 **Порядок действий**

Нумерованный список подразумевает определенный порядок действий.

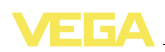

# 2 В целях безопасности

### 2.1 Требования к персоналу

Данное руководство предназначено только для обученного и допущенного к работе с прибором персонала.

При работе с устройством требуется всегда иметь необходимые средства индивидуальной защиты.

### 2.2 Надлежащее применение

VEGAMET 624 представляет собой устройство формирования сигнала и источник питания для одного датчика с выходом  $4$  20 mA/HART

Характеристику области применения см. в гл. "Описание".

Эксплуатационная безопасность устройства обеспечивается только при надлежащем применении в соответствии с данными, приведенными в руководстве по эксплуатации и дополнительных инструкциях.

Для обеспечения безопасности и соблюдения гарантийных обязательств, любое вмешательство, помимо мер, описанных в данном руководстве, может осуществляться только персоналом, уполномоченным изготовителем. Самовольные переделки или изменения категорически запрешены.

### 2.3 Неправильное применение

Не соответствующее назначению применение прибора является потенциальным источником опасности и может привести, например, к переполнению емкости или повреждению компонентов установки из-за неправильного монтажа или настройки.

### 2.4 Общие указания по безопасности

Устройство соответствует современным техническим требованиям и нормам безопасности. При эксплуатации необходимо соблюдать изложенные в данном руководстве рекомендации по безопасности, установленные требования к монтажу и действующие нормы техники безопасности.

Устройство разрешается эксплуатировать только в исправном и технически безопасном состоянии. Ответственность за безаварийную эксплуатацию лежит на лице, эксплуатирующем устройство.

Лицо, эксплуатирующее устройство, также несет ответственность за соответствие техники безопасности действующим и вновь устанавливаемым нормам в течение всего срока эксплуатации.

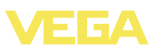

### **2.5 Маркировка безопасности на устройстве**

Следует соблюдать нанесенные на устройство обозначения и рекомендации по безопасности.

### **2.6 Соответствие требованиям норм ЕС**

Это устройство выполняет требования соответствующих норм Европейского союза, что подтверждено испытаниями и нанесением знака CE. Заявление о соответствии CE см. в разделе загрузок на сайте www.vega.com.

### **2.7 Указания по безопасности для зон Ex**

Для применения во взрывоопасных зонах следует соблюдать указания по безопасности для применения Ex, которые являются составной частью данного руководства по эксплуатации и прилагаются к нему для каждого поставляемого устройства с разрешением Ex.

### **2.8 Экологическая безопасность**

Защита окружающей среды является одной из наших важнейших задач. Принятая на нашем предприятии система экологического контроля сертифицирована в соответствии с DIN EN ISO 14001 и обеспечивает постоянное совершенствование комплекса мер по защите окружающей среды.

Защите окружающей среды будет способствовать соблюдение рекомендаций, изложенных в следующих разделах данного руководства:

- l Глава "*Упаковка, транспортировка и хранение*"
- l Глава "*Утилизация*"

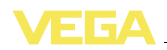

### **3 Описание изделия**

### **3.1 Структура**

**Комплект поставки**

Комплект поставки включает:

- l Устройство формирования сигнала VEGAMET 624
- Разъем
- l Кодирующие штырьки и соединительные перемычки
- l Модемный соединительный кабель RS232 (вариант)
- Документация
	- Данное руководство по эксплуатации
	- Инструкция 30325 "*Интерфейс RS232/Ethernet*" (вариант)
	- Инструкция 30768 "*Протокол Modbus-TCP, VEGA-ASCII*" (вариант)
	- "*Указания по безопасности*" (для исполнений Ex)
	- При необходимости, прочая документация

#### **Компоненты**

VEGAMET 624 cостоит из следующих компонентов:

- l Устройство формирования сигнала VEGAMET 624 с блоком индикации и настройки на передней стороне
- Разъем

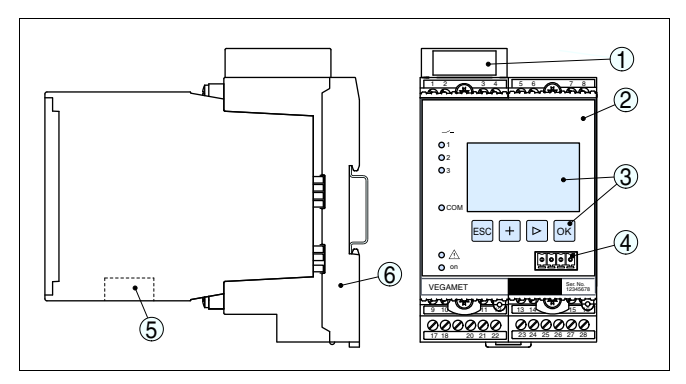

*Рис. 1: VEGAMET 624*

- *1 Разделительная камера Ex при исполнении Ex*
- *2 VEGAMET 624*
- *3 Блок индикации и настройки*
- *4 Коммуникационный интерфейс для VEGACONNECT (I²C)*
- *5 Интерфейс RS232 или Ethernet (вариант)*
- *6 Разъем*

### **Типовой шильдик**

Типовой шильдик содержит важные данные для идентификации и применения прибора:

- Обозначение устройства
- Серийный номер
- Технические данные
- l Числовые коды документации

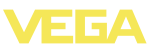

По серийному номеру на сайте www.vega.com через "*VEGA Tools*" и "*serial number search*" можно узнать данные устройства при его поставке.

### **3.2 Принцип работы**

Универсальное устройство формирования сигнала VEGAMET 624 предназначено для формирования сигнала одного датчика с выходом 4 … 20 mA/HART при измерении уровня или давления. Одновременно VEGAMET 624 служит источником питания для подключенного датчика. **Область применения**

> Дополнительный встроенный интерфейс (RS232/Ethernet) обеспечивает возможность передачи данных измерения через модемную связь или сеть и их отображения посредством webбраузера или программного обеспечения WEB-VV. Возможна также отправка измеренных значений или сообщений об ошибках по электронной почте/SMS. Применение устройства VEGAMET 624 особенно удобно в сфере контроля наличных запасов и своевременного заказа прямых поставок, а также дистанционного опроса.

Устройство VEGAMET 624 обеспечивает питание подключенного к нему датчика и одновременно формирует его измерительный сигнал. Измеренные значения в желаемых единицах выводятся на дисплей, а также на встроенные токовые выходы, через которые сигнал может передаваться на удаленное устройство индикации или систему управления верхнего уровня. Имеются также три встроенных реле для управления насосами или другими элементами систем. **Принцип действия**

Стандартный источник питания 20 … 253 V AC/DC. **Питание**

Напряжение питания см. в п. "*Технические данные*".

### **3.3 Настройка**

Настройка может выполняться с помощью следующих средств:

- l встроенный модуль индикации и настройки
- персональный компьютер с Windows и программным обеспечением для настройки, соответствующим стандарту FDT/ DTM, например PACTware

Установленные параметры сохраняются в памяти VEGAMET 624, при настройке с помощью ПК и PACTware можно также сохранить установки в памяти компьютера.

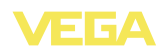

#### **Информация:** i Использование PACTware и соответствующего VEGA-DTM дает более широкие возможности настройки по сравнению со встроенным модулем индикации и настройки. Для обеспечения связи с компьютером необходим дополнительный интерфейс (RS232/Ethernet) или интерфейсный адаптер VEGACONNECT. Инструкции по установке Web-сервера и настройке почтовых функций содержатся в онлайновой справке PACTware или VEGAMET 624-DTM, а также в руководстве по эксплуатации "*Интерфейса RS232/Ethernet*". **3.4 Упаковка, транспортировка и хранение Упаковка** Прибор поставляется в упаковке, обеспечивающей его защиту во время транспортировки. Соответствие упаковки обычным транспортным требованиям проверено по DIN EN 24180. Упаковка прибора в стандартном исполнении состоит из экологически чистого и поддающегося переработке картона. Для упаковки приборов в специальном исполнении также применяются пенополиэтилен и полиэтиленовая пленка, которые можно утилизировать на специальных перерабатывающих предприятиях. **Транспортировка** Транспортировка должна выполняться в соответствии с указаниями на транспортной упаковке. Несоблюдение таких указаний может привести к повреждению прибора. **Осмотр после транс-**При получении доставленное оборудование должно быть неза**портировки** медлительно проверено в отношении комплектности и отсутствия транспортных повреждений. Установленные транспортные повреждения и скрытые недостатки должны быть оформлены в соответствующем порядке. **Хранение** До монтажа упаковки должны храниться в закрытом виде и с учетом имеющейся маркировки складирования и хранения. Если нет иных указаний, необходимо соблюдать следующие условия хранения: Не хранить на открытом воздухе l Хранить в сухом месте при отсутствии пыли l Не подвергать воздействию агрессивных сред Зашитить от солнечных лучей l Избегать механических ударов **Температура хранения** l Температура хранения и транспортировки: см. "*Приложение*  **и транспортировки** *Технические данные - Условия окружающей среды*" l Относительная влажность воздуха 20 … 85 %

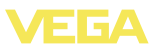

### **4 Монтаж**

### **4.1 Общие указания**

Все устройства серии 600 состоят из собственно устройства формирования сигнала и разъема для монтажа на несущей рейке. Климатическое исполнение IP 30 или IP 20 позволяет монтировать устройство в электрошкафе. **Возможности монтажа**

### **4.2 Указания по монтажу**

#### **Монтаж**

Разъем предназначен для монтажа на несущей рейке по EN 50022. К контактам 17 и 18 подключается питание. Для обеспечения питания смежных устройств серии 600 их можно соединить через контакты L1 и N с помощью перемычек (входят в комплект поставки). Таким способом разрешается соединять не более пяти устройств.

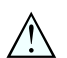

#### **Опасность!**

Перемычки разрешается использовать только для обеспечения питания (контакты L1 и N) смежных устройств. Перемычки нельзя устанавливать на отдельном устройстве, на последнем устройстве в ряду или между иными контактами. В противном случае создается опасность короткого замыкания или контакта с рабочим напряжением.

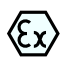

VEGAMET 624 в исполнении Ex является вспомогательным искробезопасным прибором и не может устанавливаться во взрывоопасных зонах.

Перед пуском в эксплуатацию устройства в исполнении Ex в нем необходимо установить разделительную камеру Ex. Безопасность эксплуатации обеспечивается только при соблюдении указаний руководства по эксплуатации и Свидетельства утверждения типа ЕС. Запрещается открывать VEGAMET 624.

**Кодирование устройства**

Разные типы и исполнения устройства формирования сигнала имеют различные гнезда (механическое кодирование).

Чтобы исключить использование устройства другого типа, в разъем можно вставить кодирующие штырьки (входят в комплект поставки).

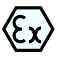

При использовании VEGAMET 624 в исполнении Ex кодирующие штырьки (кодирование типа и кодирование Ex) вставляются обязательно (см. рис. ниже).

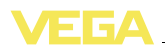

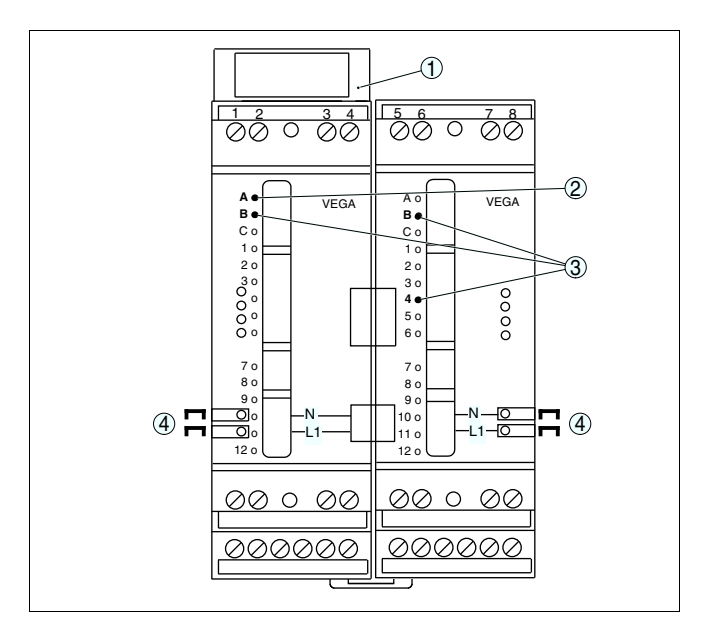

Рис. 2: Разъем VEGAMET 624

- $\mathbf{1}$ Разделительная камера Ех
- $\overline{c}$ Кодирование Ех при исполнении Ex
- $\overline{3}$ Кодирование типа для VEGAMET 624/625
- $\overline{4}$ Перемычки для обеспечения питания

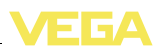

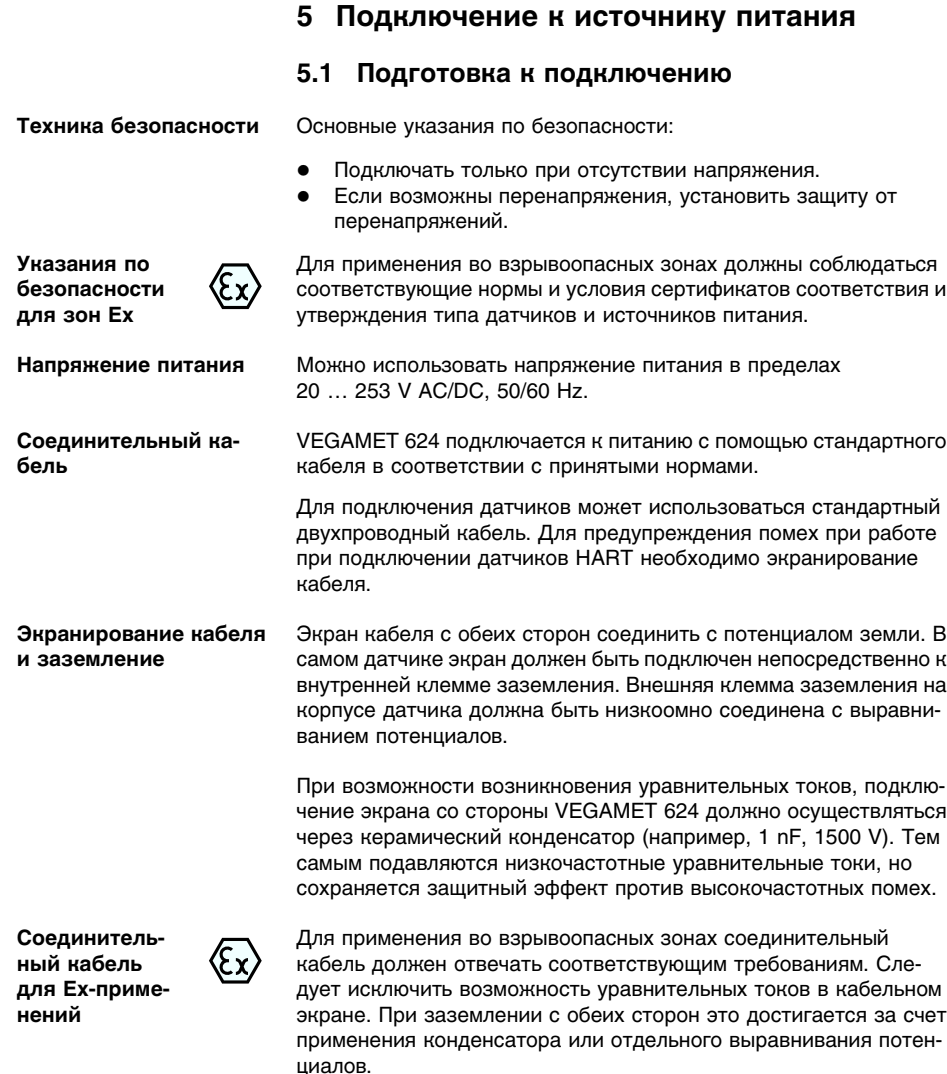

### **5.2 Порядок подключения**

Для подключения устройства выполнить следующее:

- 1 Разъем без VEGAMET 624 установить на несущей рейке
- 2 Соединительную линию датчика подключить к контактам 1/2 (активный вход) или 3/4 (пассивный вход), подключить экран
- 3 При использовании нескольких разъемов подключить их к питанию посредством перемычек
- 4 Обесточенный источник питания подключить к контактам 17 и 18
- 5 Если необходимо, подключить релейные и прочие выходы.
- 6 VEGAMET 624 вставить в разъем и затянуть винты

Электрическое подключение выполнено.

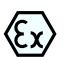

В устройство в исполнении Ex перед началом эксплуатации необходимо вставить разделительную камеру Ex (с левой стороны корпуса над контактами для подключения датчика). Также нужно вставить штырьки кодирования типа и исполнения Ex.

#### **Информация:**

- l На активном входе (контакты 1/2) VEGAMET 624 является источником питания для подключенного датчика. Питание и передача измеренных значений осуществляются по одному и тому же двухпроводному кабелю. Данный режим предназначен для подключения датчиков без отдельного источника питания (датчиков в двухпроводном исполнении).
- l Через пассивный вход (контакты 3/4) осуществляется только передача сигнала, а питание датчику не подается. Данный вход предназначен для подключения датчиков с собственным отдельным источником питания (датчики в четырехпроводном исполнении или разделитель питания VEGATRENN 149A). По условиям взрывозащищенности у устройства VEGAMET 624 в исполнении Ex пассивного входа не имеется.

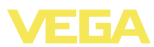

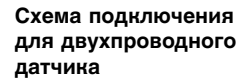

### **.3 Схема подключения**

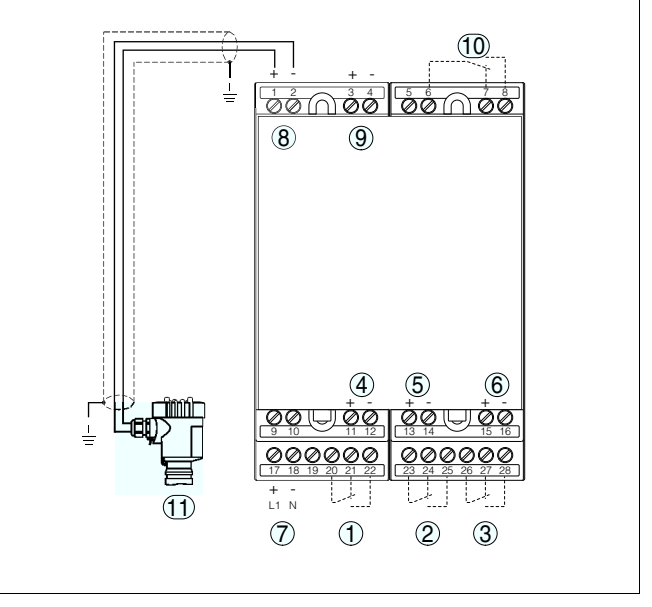

*Рис. 3: Схема подключения VEGAMET 624 и двухпроводного датчика*

- *Внутреннее рабочее реле 1*
- *Внутреннее рабочее реле 2*
- *Внутреннее рабочее реле 3*
- *Внутренний токовый выход 1*
- *Внутренний токовый выход 2*
- *Внутренний токовый выход 3*
- *Питание VEGAMET 624*
- *Вход данных измерения и питание датчика (активный вход)*
- *Вход данных измерения (пассивный вход), не для исполнения Ex-ia*
- *Внутреннее реле сигнала неисправности*
- *Датчик 4 … 20 mA/HART (двухпроводное исполнение)*

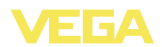

**ных датчиков**

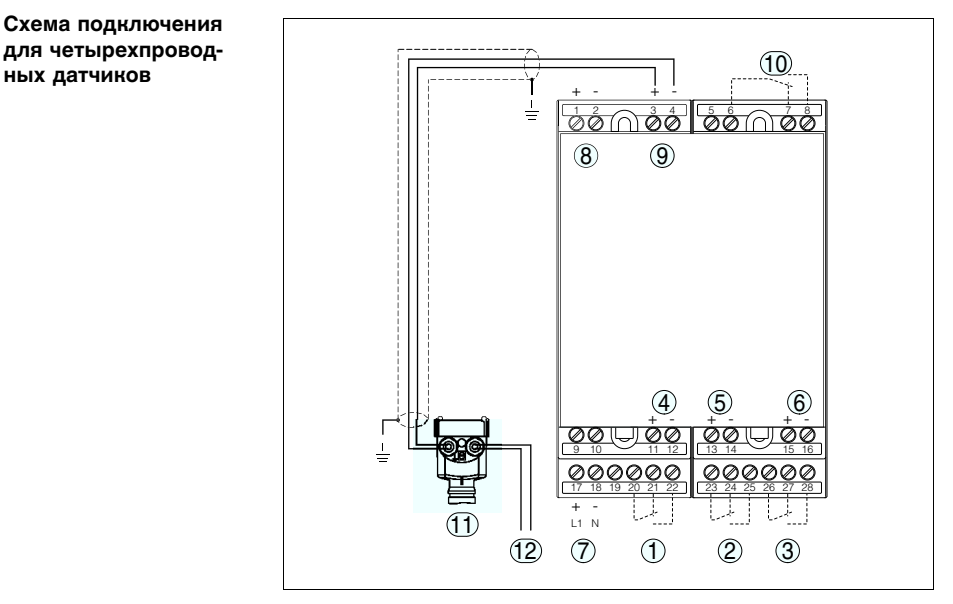

*Рис. 4: Схема подключения VEGAMET 624 и четырехпроводных датчиков*

- *1 Внутреннее рабочее реле 1*
- *2 Внутреннее рабочее реле 2*
- *3 Внутреннее рабочее реле 3*
- *4 Внутренний токовый выход 1*
- *5 Внутренний токовый выход 2*
- *6 Внутренний токовый выход 3*
- *7 Питание VEGAMET 624*
- *8 Вход данных измерения и питание датчика (активный вход)*
- *9 Вход данных измерения (пассивный вход), не для исполнения Ex-ia*
- *10 Внутреннее реле сигнала неисправности*
- *11 Датчик 4 … 20 mA/HART (четырехпроводное исполнение)*
- *12 Питание для четырехпроводного датчика*

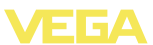

# **6 Настройка с помощью встроенного модуля индикации и настройки**

### **6.1 Система настройки**

**Функция**

Встроенный модуль индикации и настройки предназначен для индикации измеренных значений, настройки и диагностики устройства VEGAMET 624 и подключенного к нему датчика. Настройка выполняется с помощью четырех клавиш и ясного операционного меню с возможностью выбора языка меню. На дисплее с подсветкой информация выводится в текстовом, цифровом и графическом виде.

Некоторые функции (например, установка почтового сервера) встроенным настроечным модулем не обеспечиваются. Для выполнения таких установок необходим компьютер с программным обеспечением PACTware и соответствующим DTM.

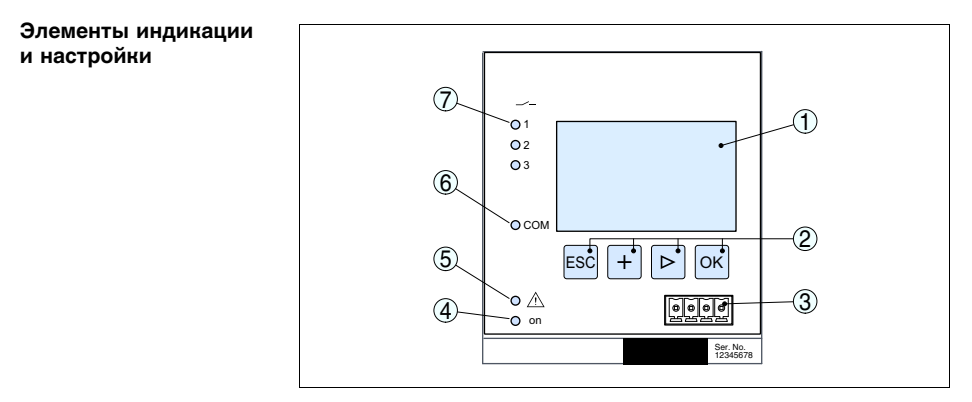

*Рис. 5: Элементы индикации и настройки*

- *1 ЖК-дисплей 2 Клавиши настройки*
- *3 Коммуникационный интерфейс для VEGACONNECT*
- *4 Индикатор готовности к работе*
- *5 Индикатор состояния реле сигнала неисправности*
- *6 Индикатор активности интерфейса*
- *7 Индикация состояния: Рабочие реле 1 - 3*

**Функции клавиш**

- l Клавиша *[OK]*:
	- переход к просмотру меню
	- подтверждение выбора меню
	- редактирование параметра
	- сохранение значения
- l Клавиша *[->]*:
	- смена меню
		- перемещение по списку

28969-RU-110915

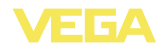

- выбор позиции для редактирования
- l Клавиша *[+]*: изменение значения параметра
- l Клавиша *[ESC]*:
	- отмена ввода
	- возврат в прежнее меню

#### **Примечание:**

ĭ

Через 10 мин. после последнего нажатия клавиши автоматически происходи возврат к отображению измеренных значений. Значения, не подтвержденные нажатием клавиши *[OK]*, будут потеряны.

### **6.2 Порядок начальной установки**

#### **Параметрирование**

Параметрирование позволяет настроить устройство на конкретные условия применения. Сначала всегда выполняется установка места измерения. В необходимых случаях задается также пересчет измеренных значений в желаемые величины и единицы, в том числе, с учетом линеаризации, устанавливаются точки переключения реле и время интеграции для устранения колебаний дисплея измеренных значений.

В устройстве с интерфейсом Ethernet должны быть заданы соответствующие сети IP-адрес и маска подсети. Также возможна адресация через DHCP и имя хоста. Конфигурирование электронной почты/web-сервера выполняется через PACTware.

#### **Информация:** i

Использование PACTware и соответствующего VEGA-DTM дает более широкие возможности настройки по сравнению со встроенным модулем индикации и настройки. Для обеспечения связи с компьютером необходим дополнительный интерфейс (RS232/Ethernet) или интерфейсный адаптер VEGACONNECT.

Инструкции по установке web-сервера и настройке почтовых функций содержатся в онлайновой справке PACTware или VEGAMET 624-DTM, а также в Инструкции "*Интерфейс RS232/ Ethernet*".

#### **Фаза включения**

После включения питания осуществляется краткая самопроверка VEGAMET 624 и происходит следующее:

- l Внутренняя проверка электроники
- l Индикация типа устройства, версии ПО и тега (обозначения) устройства
- l Кратковременный скачок выходных сигналов до установленного значения отказа

Затем отображаются текущие измеренные значения и выдаются соответствующие выходные сигналы.

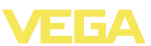

#### **Индикатор измеренных значений**

На дисплей выводится числовое индицируемое значение, единицы измерения и имя (тег) места измерения. Дополнительно может отображаться аналоговая гистограмма. Переключение между разными опциями представления значений на дисплее осуществляется клавишей *[>]*.

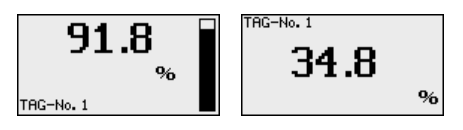

à Нажатием *[OK]* дисплей переключается на отображение главного меню.

#### **Главное меню**

Главное меню разделено на шесть зон со следующими функциями:

- l **Установки устройства:** ТЕГ устройства, настройка подключения к сети, дата/время, …
- l **Место измерения:** выбор входа, установка, демпфирование, линеаризация, пересчет, выходы, …
- l **Дисплей:** установки индицируемого значения
- l **Диагностика**: статус устройства, сообщения об ошибках, входной ток
- l **Сервис**: моделирование, сброс, PIN, выбор языка, адрес датчика, …
- l **Инфо:** серийный номер, версия ПО, дата последнего изменения, особенности устройства, MAC-адрес, …

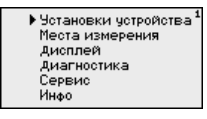

à Клавишей *[->]* выбрать меню "*Установки устройства*" и подтвердить нажатием *[OK]*.

Установка тега устройства позволяет задать для VEGAMET 624 обозначение, по которому данное устройство будет опознаваться в системах с использованием нескольких устройств и в соответствующей документации. **Установки устройства - ТЕГ устройства**

# ТЕГ четройства Device Name

 $\rightarrow$  С помощью соответствующих клавиш ввести желаемое значение и подтвердить нажатием *[OK]*.

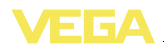

#### **Установки устройства - Имя хоста/IP-адрес**

Для устройства со встроенным интерфейсом Ethernet должен быть предусмотрен соответствующий сети IP-адрес/маска подсети. В зависимости от конфигурации сети может потребоваться адрес шлюза. Адресация возможна также через DHCP и имя хоста. Эти данные предоставляются администратором сети. Соответствующие настройки вступают в действие после перезапуска VEGAMET 624. См. также Инструкцию "*Интерфейс RS232/Ethernet*" и онлайновую справку соответствующего DTM.

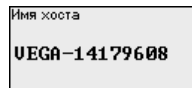

С помощью соответствующих клавиш ввести необходимые данные и сохранить нажатием *[OK]*.

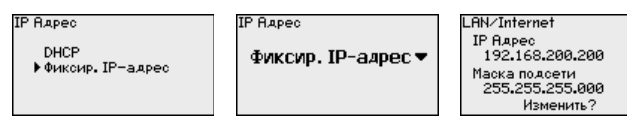

- $\rightarrow$  С помощью соответствующих клавиш ввести необходимые значения и подтвердить нажатием *[OK]*. Чтобы установка вступила в силу, выключить и включить питание устройства.
- Для устройства со встроенным интерфейсом RS232/Ethernet через это меню можно установить дату и время. При отсутствии питания эти установки сохраняются примерно в течение 3 дней. **Установки устройства - Время/дата**

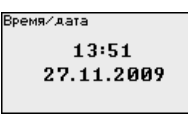

- à С помощью соответствующих клавиш ввести значения и подтвердить нажатием *[OK]*.
- Для устройств с интерфейсом RS232 должен быть задан режим, в котором должен работать данный последовательный интерфейс. Имеются следующие возможности: **Установки устройства протокол связи**
	- l **Протокол VVO**: Прямое последовательное соединение между устройством формирования сигнала и ПК для параметрирования и опроса (например, с помощью PACTware и DTM)
	- l **PPP**: удаленное соединение между устройством формирования сигнала и модемом для самостоятельной отправки сообщений по электронной почте (исходящее соединение) или запроса через web-браузер (входящее соединение)
	- l **Протокол ASCII**: Прямое последовательное соединение между устройством формирования сигнала и компьютером для запроса с помощью терминальных программ, например Hyperterminal

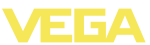

Тротокол связи VEGA .

Тротокол связи **NUECA** VEGH-ASCII PPP

 $\rightarrow$  С помошью соответствующих клавиш ввести необходимые данные и сохранить нажатием [ОК]. дальнейшую информацию см. в инструкции "Интерфейс RS232-Ethernet" и в онлайновой справке соответствующего DTM.

Место измерения -Вход

Устройство VEGAMET 624 может обрабатывать измеренные значения датчиков 4 ... 20 mA/HART как в аналоговом виде, так и по цифровому протоколу HART.

#### Аналоговая передача 4 ... 20 mA

При стандартной установке VEGAMET 624 передача измеренных значений осуществляется посредством аналогового сигнала 4 ... 20 mA. Установка параметров в датчике непосредственно влияет на входную величину VEGAMET 624. Установку параметров нужно выполнять только в одном из устройств - либо в VEGAMET 624, либо в датчике. Установка в VEGAMET 624 при аналоговой передаче производится всегда в mA.

#### **Цифровая передача HART**

При передаче через HART необходимо задать, какое значение датчика должен обрабатывать VEGAMET 624. В зависимости от типа датчика это может быть значение расстояния, давления или температуры. От всех датчиков HART устройству VEGAMET 624 всегда передается неизмененное входное значение датчика. Поэтому установку параметров всегда нужно выполнять только в устройстве VEGAMET 624, но не в датчике. При этом можно выбрать различные измеряемые величины и единицы измерения.

При подключении датчиков HART других производителей можно также выбрать PV (Primary Value) и SV (Secondary Value). Для этого необходима поддержка HART-команд 0, 1, 3 и 15. Какие команды поддерживаются и какие измеренные значения будут при этом передаваться, см. в соответствующих руководствах по эксплуатации датчиков других производителей.

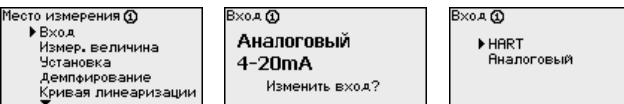

Место измерения - Измеряемая величина

Измеряемая величина определяет, что измеряется на данном месте измерения. В зависимости от подключенного датчика, доступны следующие настройки:

- Уровень
- Давление процесса
- Универсал. (для датчиков других производителей)

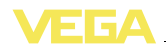

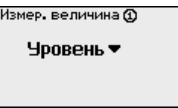

#### Место измерения - Установка

Посредством установки входное значение подключенного датчика будет пересчитываться в процентное значение. Это преобразование позволяет представить любой диапазон входных значений в виде относительного диапазона (от 0 % до 100 %).

Перед установкой могут быть выбраны желаемые единицы установки. Если выбран "*аналоговый*" вход, единицами установки всегда будут "mA". Если активирован вход HART, выбор единиц установки зависит от типа датчика. Единицами установки для радарных и ультразвуковых уровнемеров и уровнемеров с направленными микроволнами всегда будут метры "m(d)" или футы "ft(d)", а для преобразователей давления - например. "bar" или "*psi*".

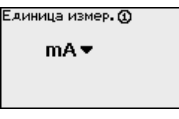

Далее дается пример установки Min/Max для радарного датчика c HART

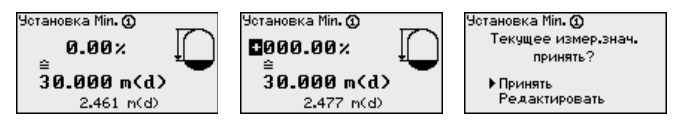

- $\rightarrow$  Нажатием ГОКТ активировать изменение процентного значения, с помощью [->] установить курсор на нужную позицию. Клавишей [+] ввести желаемое процентное значение и сохранить его нажатием [OK].
- $\rightarrow$  После ввода процентного значения для установки Min нужно ввести соответствующее ему значение расстояния. Чтобы ввести текущее измеренное значение, выбрать пункт меню "Принять" (только при выполнении установки с измеряемым продуктом). При выполнении установки без измеряемого продукта, выбрать пункт меню "Редактировать". Ввести соответствующее процентному значению значение расстояния в метрах [m(d)] для пустой емкости, например расстояние от датчика до дна емкости (установка без измеряемого продукта).
- > Подтвердить установку клавишей *[OK]* и с помощью [->] перейти к установке Мах.

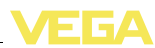

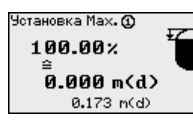

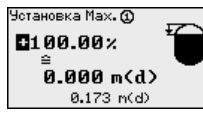

Установка Мах. @ Текчшее измер, знач. принять?

> • Принять Редактировать

- $\rightarrow$  Ввести теперь процентное значение для установки Max и подтвердить нажатием *[OK]*.
- $\rightarrow$  После ввода процентного значения для установки Мах нужно ввести соответствующее ему значение расстояния. Чтобы ввести текущее измеренное значение, выбрать пункт меню "*Принять*" (только при выполнении установки с измеряемым продуктом). При выполнении установки без измеряемого продукта, выбрать пункт меню "*Редактировать*". Ввести соответствующее процентному значению значение расстояния в метрах [m(d)] для полной емкости (установка без измеряемого продукта). Следует учитывать, что максимальный уровень должен лежать ниже радарной антенны.
- à Сохранить введенные значения нажатием *[OK]*. Установка выполнена.
- Для устранения колебаний значений на дисплее, например в связи с волнением поверхности продукта, можно скорректировать время интеграции, установив его в пределах от 0 до 999 секунд. При этом следует учитывать, что время реакции полного измерения и задержки реакции на быстрое изменение измеряемых величин также увеличится. Обычно для выравнивания дисплея измеренных значений достаточно нескольких секунд. **Место измерения - Демпфирование**

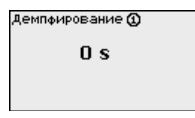

à С помощью соответствующих клавиш ввести желаемое значение параметра и подтвердить нажатием *[OK]*.

Линеаризация необходима в том случае, когда требуется индикация или вывод измеренных значений в единицах объема, а объем емкости изменяется нелинейно по отношению к уровню ее заполнения, например когда емкость горизонтальная цилиндрическая или сферическая. Для таких типов емкостей заданы кривые линеаризации, представляющие отношение между уровнем заполнения в процентах и объемом емкости. При активировании соответствующей кривой линеаризации индицируются правильные процентные значения объема. Для индикации объема не в процентах, а, например, в литрах или килограммах, можно дополнительно задать пересчет. **Место измерения - Кривая линеаризации**

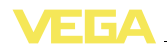

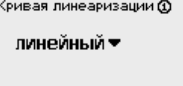

.<br>Фивая линеаризации • пинейный Гориз, цилиндр Шар. емкость Квадрат, корень Тавлица лин. 1

- $\rightarrow$  С помощью соответствующих клавиш ввести желаемое значение параметра и подтвердить нажатием *[OK]*.
- Под пересчетом понимается преобразование измеренных значений в определенные величины и единицы измерения. Источником для пересчета является линеаризованное процентное значение. После пересчета вместо процентных значений могут индицироваться значения, например, в литрах. Возможна индикация значений в формате макс. от -99999 до +99999. **Место измерения - Пересчет**

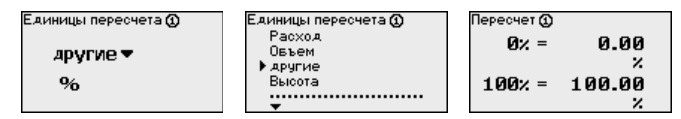

à С помощью соответствующих клавиш ввести желаемое значение параметра и подтвердить нажатием *[OK]*.

В этом пункте меню можно ввести ясное обозначение места измерения, например наименование места измерения, продукта или емкости. В цифровых системах и в документации для больших установок такое обозначение вводится для точной идентификации отдельных мест измерения. **Место измерения - ТЕГ места измерения**

> ТЕГ места измерения **Ф** TAG-No. 1

à С помощью соответствующих клавиш ввести желаемое значение параметра и подтвердить нажатием *[OK]*.

В меню "*Выходы*" осуществляется назначение релейных и токовых выходов. Для релейного выхода нужно также выбрать режим работы ("*Защита от переполнения*" или "*Защита от сухого хода*"). **Место измерения - Выходы - Релейные выходы**

- l **Защита от переполнения**: реле должно выключаться при достижении max. значения уровня (безопасное обесточенное состояние) и снова включаться при достижении min. значения уровня (точка включения < точки выключения)
- l **Защита от сухого хода**: реле должно выключаться при достижении min. значения уровня (безопасное обесточенное состояние) и снова включаться при достижении max. значения уровня (точка включения > точки выключения)

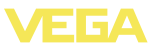

Дополнительные режимы работы "Окно переключения", "Расход" и "Тенденция" можно настроить только через PACTware и DTM.

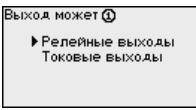

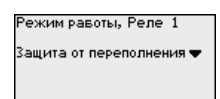

Выберите желаемый режим работы и сохраните нажатием [ОК]. Нажатием [->] выполняется переход к следующему пункту меню.

Э Теперь нужно выбрать базовую величину для точек переключения реле. Нажатием [->] перейти к следующему пункту меню.

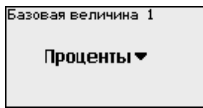

.<br>Базовая величина 1 ▶ Проценты Лин. проценты

> Ввести точки переключения реле ВКЛ и ВЫКЛ. Злесь также можно выбрать базовую измеряемую величину.

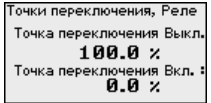

В следующем окне можно выбрать состояние реле в случае неисправности: реле может либо оставаться без изменения, либо выключаться.

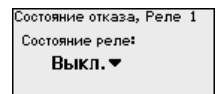

Состояние отказа, Реле 1 Состояние реле: неизмен. ▶ Выкл.

Место измерения - Выходы - Токовые выходы

Токовый выход используется для передачи измеренного значения на систему верхнего уровня, например, на ПЛК, систему управления процессом или устройство индикации. В данном случае речь идет об активном выходе, т.е. ток подается активно, поэтому на принимающей стороне должен быть пассивный токовый вход.

Характеристика токовых выходов может быть установлена на 0 ... 20 mA, 4 ... 20 mA либо инвертирована. Также можно задать требуемое состояние отказа и выбрать базовую измеряемую величину для токового выхода.

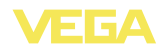

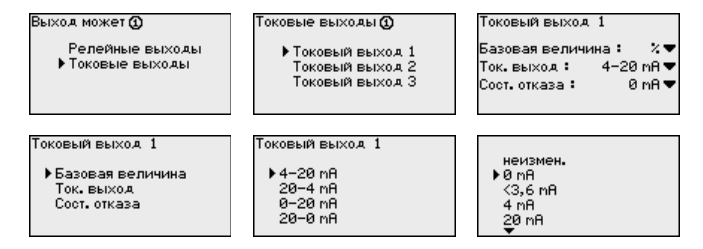

 $\rightarrow$  С помощью соответствующих клавищ ввести желаемое значение параметра и подтвердить нажатием *[OK]*.

#### **Дисплей**

В меню "*Дисплей - Индицируемое значение*" может быть задано желаемое значение для индикации на дисплее. Имеются следующие возможности:

- l **Проценты:** измеренное значение после установки, без учета линеаризации
- l **Lin.-проценты:** измеренное значение после установки с учетом заданной линеаризации
- l **В пересчете:** измеренное значение после установки с учетом заданной линеаризации, а также с учетом заданного "*Пересчета*"
- l **Значение датчика:** входное значение от датчика, индицируемое в выбранных единицах установки

Отовражаемое значение Ф

Проценты ▼

Отовражаемое значение Ф • Проценты проденног<br>Лин, проценты В пересчете **RUSHOUMS RISTUARS HDORAHL** 

à С помощью соответствующих клавиш ввести желаемое значение параметра и подтвердить нажатием *[OK]*.

#### **Диагностика**

Если устройство выдает сообщение об ошибке, то дополнительную информацию можно получить через меню "*Диагностика - Статус устройства*".

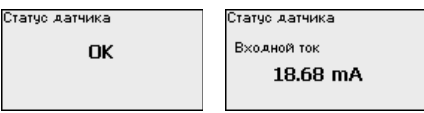

#### **Сервис - Моделирование**

Моделирование измеренного значения служит для проверки выходов и подключенных компонентов. Моделироваться могут процентные значения, Lin.-проценты и значение датчика.

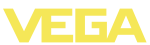

#### **Примечание:**

i Следует учитывать, что моделирование влияет на подключенные компоненты установки (клапаны, насосы, моторы, приводы), и поэтому может вызвать непредвиденные рабочие состояния. Моделирование завершается автоматически через 10 минут.

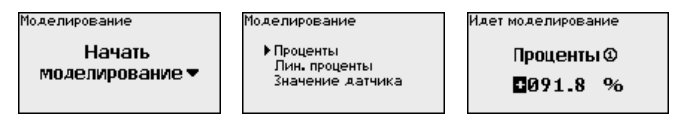

 $\rightarrow$  С помощью соответствующих клавиш ввести необходимые данные и сохранить нажатием *[OK]*.

Заводская установка: при сбросе до заводской установки для большинства параметров будут восстановлены заводские значения. Не сбрасываются: имя хоста, IP-адрес, маска подсети, а также время и язык. **Сервис - Сброс**

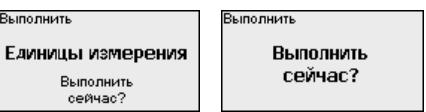

В меню "*Дисплей - Язык*" может быть выбран желаемый язык дисплея. Возможны следующие языки: **Сервис - Язык дисплея**

- Deutsch
- l Английский
- l Французский
- l Испанский
- Русский
- Итальянский
- Нидерландский

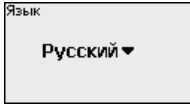

Язык Francais Espanol ▶ Русский Italiano Nederlands

 $\rightarrow$  С помощью соответствующих клавиш ввести необходимые данные и сохранить нажатием *[OK]*.

Для защиты от несанкционированного изменения установленных параметров устройство формирования сигнала может быть заблокировано с помощью PIN. При активации этой функции изменение параметров через встроенный модуль индикации и настройки возможно только после введения установленного PIN. Эта блокировка не действует для настройки через PACTware и соответствующий DTM. **Сервис - PIN**

28969-RU-110915

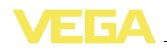

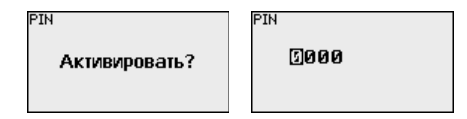

Передача измеренных значений от датчика 4 … 20 mA/HART может выполняться через аналоговый токовый сигнал и/или цифровой сигнал HART. Возможность аналоговой и/или цифровой передачи зависит от выбора режима работы HART и соответствующей установки адреса датчика. Если для датчика HART установлен адрес 0, то для него действует стандартный режим работы, т.е. передача измеренных значений будет выполняться одновременно через линию 4 … 20 mA и в цифровом виде. **Сервис - Адрес датчика**

> В многоточечном режиме HART-Multidrop датчику будет задан адрес в диапазоне 1 … 15. В этом случае ток постоянно ограничен значением 4 mA, а передача измеренных значений выполняется только цифровым путем.

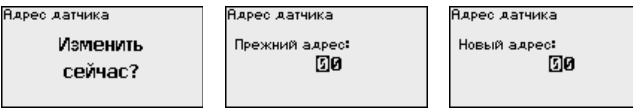

Сначала нужно ввести прежний адрес датчика (заводская установка 0), затем в меню "*Новый адрес*" можно задать желаемый адрес HART в диапазоне 01 - 15.

У устройств в исполнении с интегрированным интерфейсом RS232 или Ethernet возможен ручной запуск передачи данных на сервер WEB-VV, например в целях проверки. Для этого через PACTware/DTM предварительно должно быть сконфигурировано событие WEB-VV. **Сервис-Передача данных**

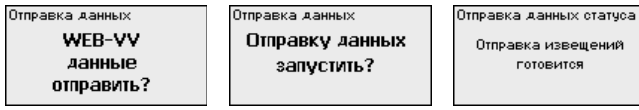

**Инфо**

Через меню "*Инфо*" можно получить следующую информацию:

- l Тип устройства и серийный номер
- Дата заводской установки и версия ПО
- Дата последнего изменения через ПК
- Особенности устройства
- l MAC-адрес (при интерфейсе Ethernet)

ений

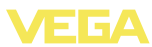

Дата изготовления 15. Фев. 2005 Версия ПО 1.92

Дата послед, измен. ...........<br>lepeз ПК 24. Nov. 2009 **Rapec MAC** 

00:30:87:D8:5D:18

#### **Дополнительные возможности настройки**

Дополнительные возможности настройки и диагностики предоставляются работающим под Windows программным обеспечением PACTware и соответствующим DTM устройства. Подключение к компьютеру осуществляется через интегрированный стандартный интерфейс или через дополнительный интерфейс RS232/Ethernet (в зависимости от исполнения устройства). Дальнейшую информацию см. в гл. "*Параметрирование с помощью PACTware*", в онлайновой справке PACTware и DTM и в Инструкции "*Интерфейс RS232/Ethernet*". См. также п. "*Обзор функций*" в "*Приложении*".

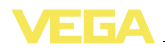

### **6.3 Схема меню**

### **Информация:**

Меню, показанные в светлых блоках, доступны в зависимости от исполнения устройства и выбранного применения.

#### **Индикатор измеренных значений**

Ť

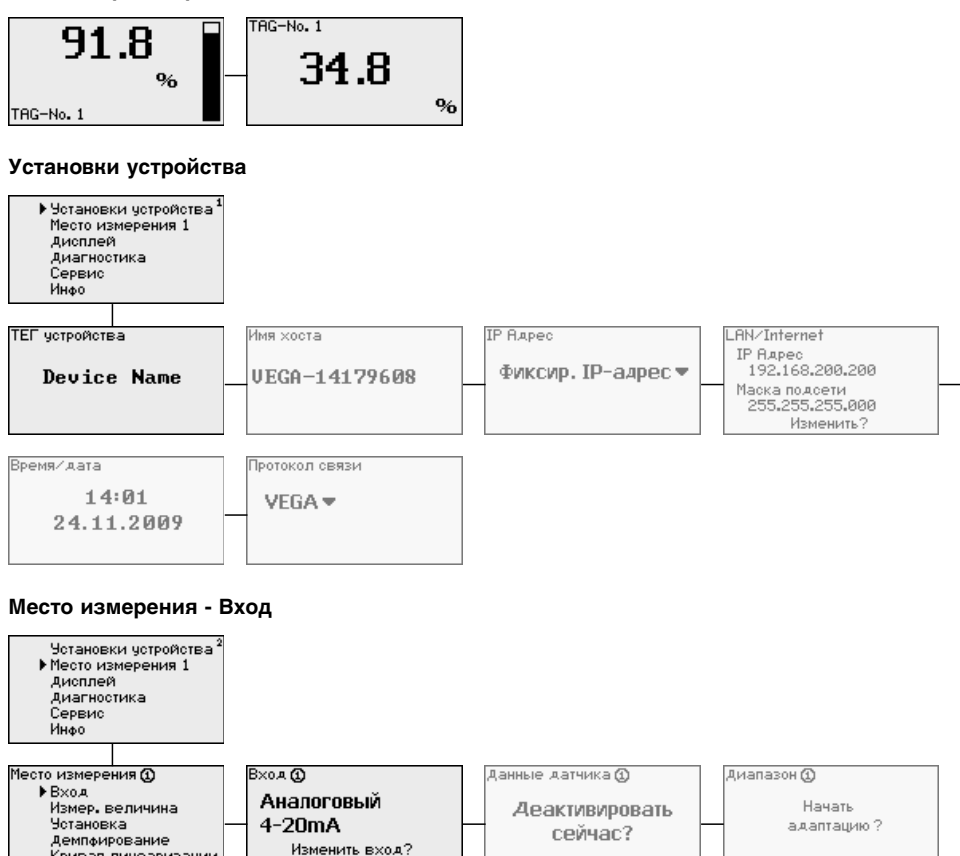

Кривая линеаризации

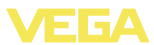

#### **Место измерения - Изменить вход**

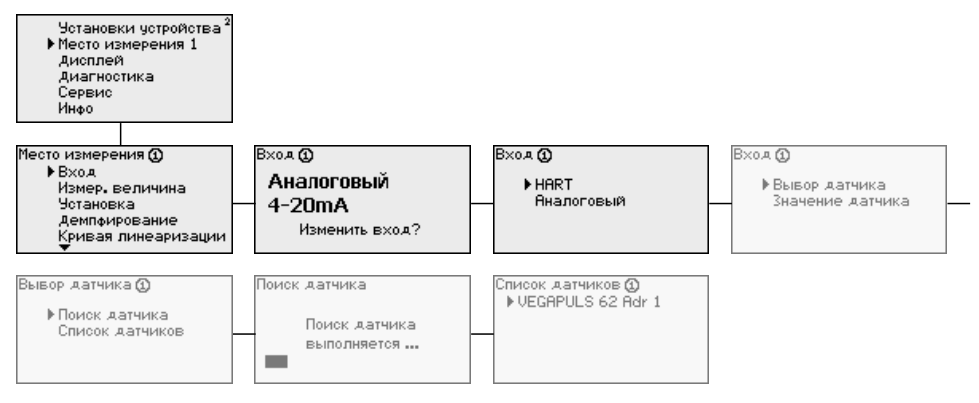

#### **Место измерения - Измеряемая величина**

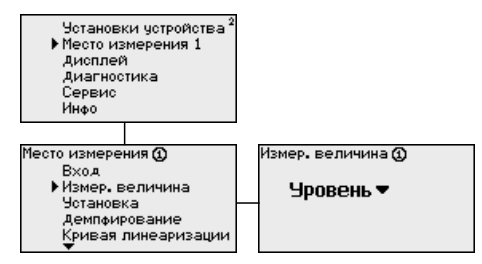

#### **Место измерения - Установка**

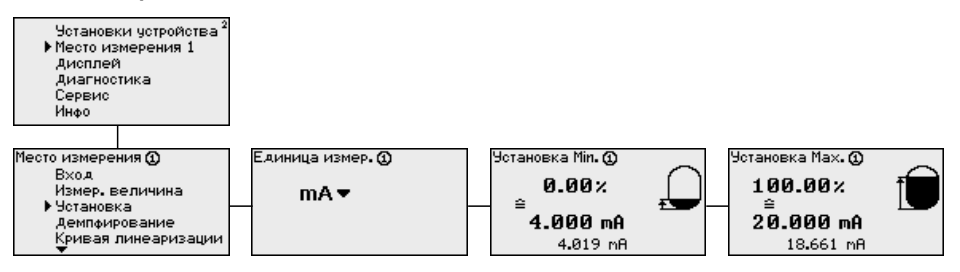

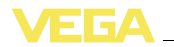

#### **Место измерения - Демпфирование**

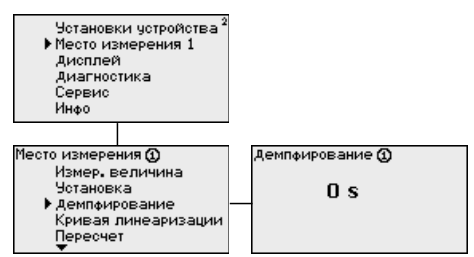

#### **Место измерения - Кривая линеаризации**

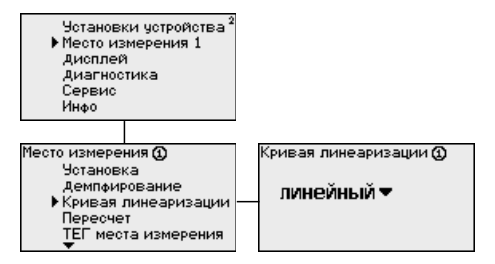

#### **Место измерения - Пересчет**

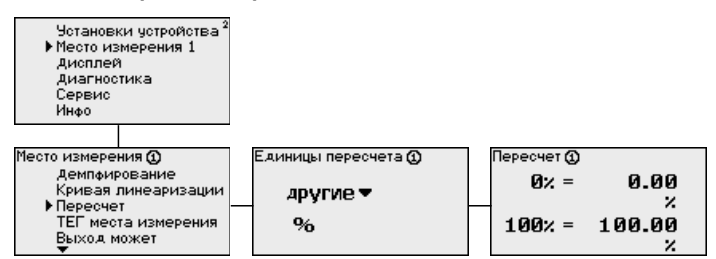

#### **Место измерения - ТЕГ места измерения**

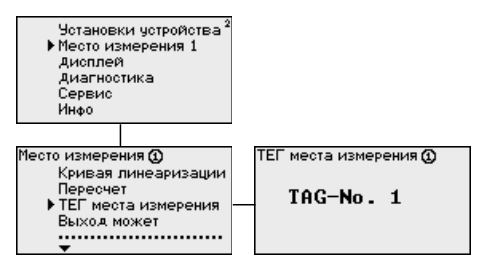

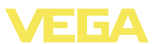

#### **Место измерения - Выход - Реле**

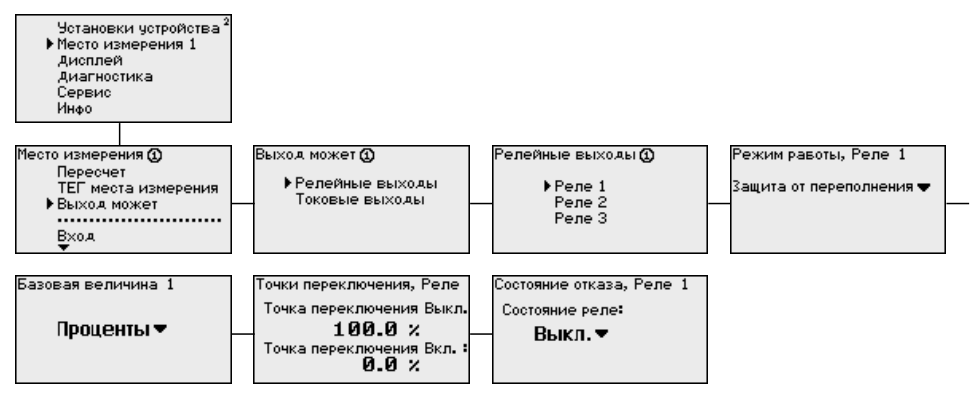

#### **Место измерения - Выход - Токовые выходы**

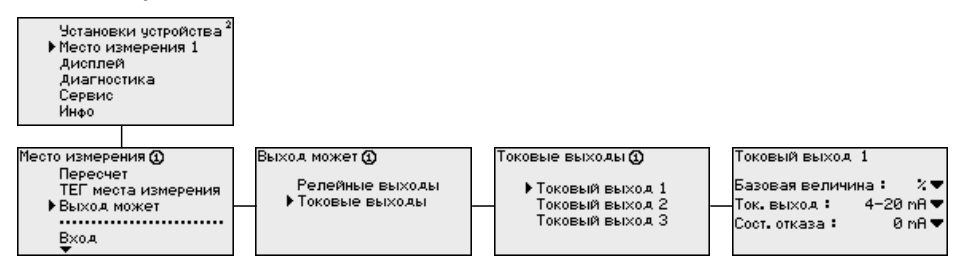

#### **Дисплей**

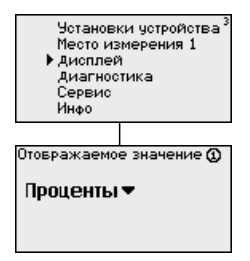

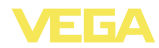

#### **Диагностика**

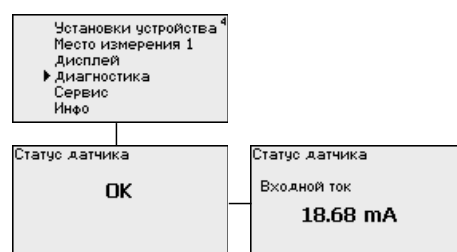

#### **Сервис**

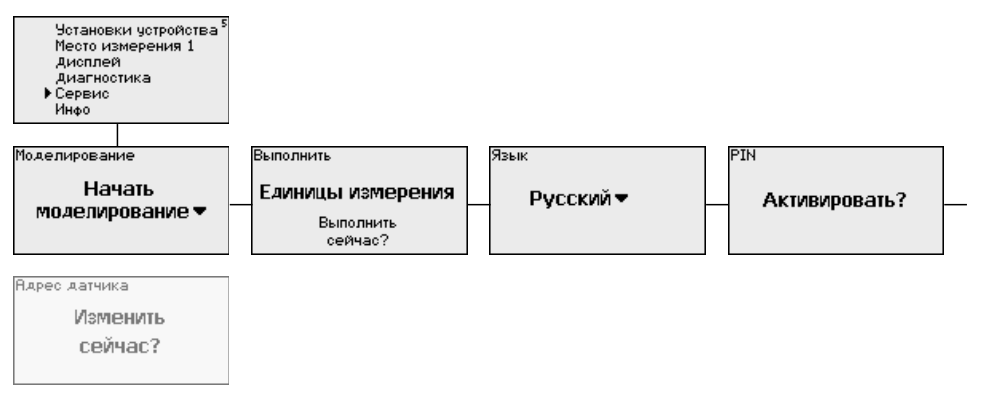

#### **Сервис - Моделирование**

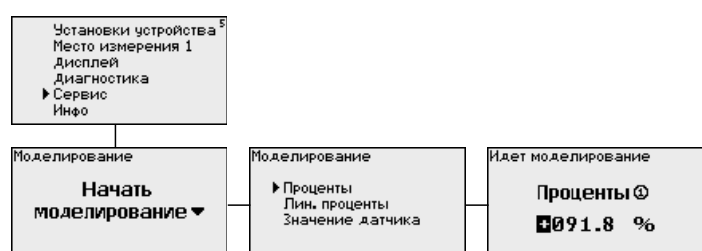

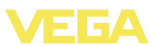

#### **Сервис - Адрес датчика**

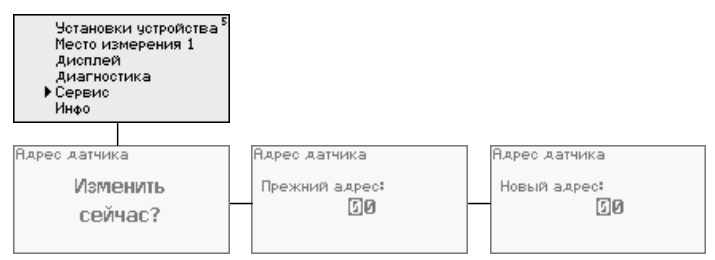

#### **Сервис - Передача данных (только для исполнения с интерфейсом RS232/Ethernet)**

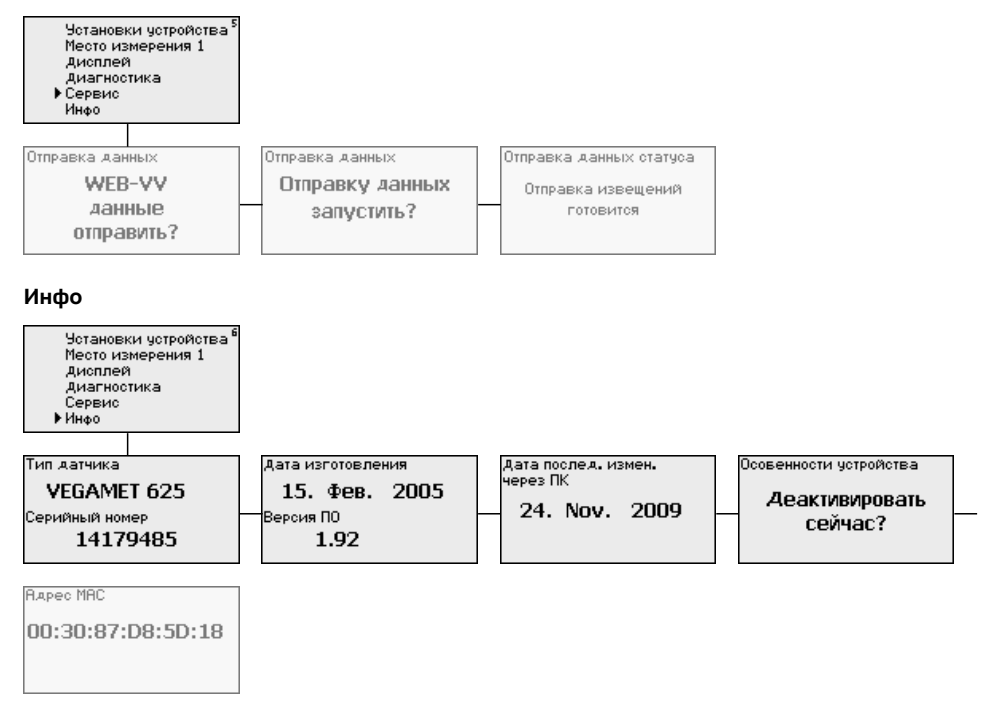

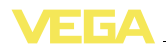

# **7 Начальная установка с помощью PACTware**

### **7.1 Подключение ПК**

#### **Подключение к ПК через VEGACONNECT**

Быстро связать устройство с компьютером можно посредством интерфейсного адаптера VEGACONNECT 4, который подключается к интерфейсу I²C на передней панели устройства и к порту USB на компьютере.

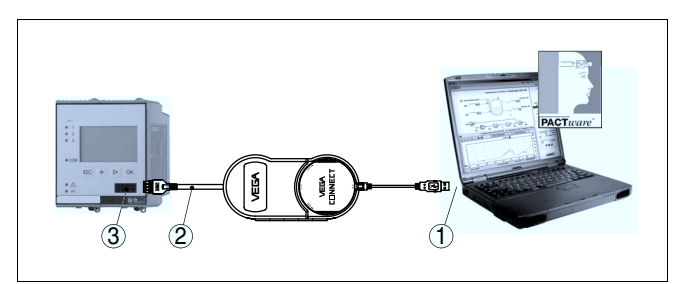

*Рис. 6: Подключение через VEGACONNECT*

- *1 Интерфейс USB на ПК*
- *2 Соединительный кабель I²C интерфейсного адаптера VEGA-CONNECT 4*
- *3 Интерфейс I²C*

Через интерфейс Ethernet устройство можно подключить прямо к имеющейся компьютерной сети. Для этого используется стандартный коммутационный шнур. При подключении непосредственно к персональному компьютеру необходимо использовать кроссоверный кабель. Для уменьшения электромагнитных помех нужно к шнуру Ethernet прикрепить феррит (в комплекте). Каждое устройство имеет свой собственный IP-адрес, по которому оно доступно в сети, и может быть параметрировано с помощью PACTware и DTM с любого компьютера в сети. Измеренные значения могут предоставляться любому пользователю локальной сети в виде HTML-таблицы. Возможна автоматическая отправка данных по электронной почте в заданное время или при наступлении заданного условия. Измеренные значения могут также запрашиваться через программное обеспечение для визуализации. **Подключение ПК через Ethernet**

#### **Примечание:**

Ĭ

Для обращения к устройству в устройстве должен быть задан соответствующий IP-адрес. Заводская установка адреса устройства: 192.168.200.200. Установить соответствующий сети адрес и маску подсети можно прямо с клавиатуры устройства. Также возможна адресация через DHCP и имя хоста. Выполнив ввод

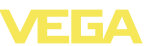

данных, нужно кратковременно прервать питание, после чего устройство будет доступно в сети по установленному IP-адресу или по имени хоста. Эти данные должны быть также введены в DTM устройства (см. гл. "*Параметрирование в PACTware*").

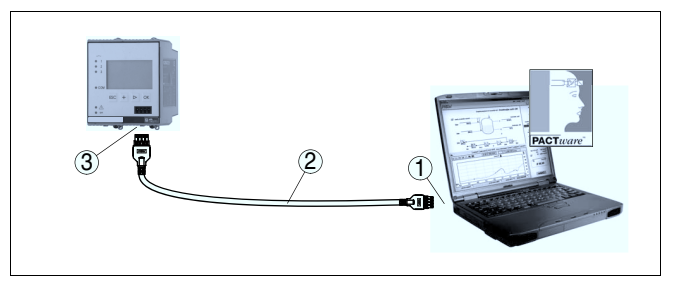

*Рис. 7: Подключение ПК через Ethernet*

- *1 Интерфейс Ethernet на ПК*
- *2 Соединительный кабель Ethernet (кроссоверный шнур)*
- *3 Интерфейс Ethernet*

#### **Подключение модема через RS232**

К интерфейсу RS232 также подключается модем (аналоговый, ISDN- или GSM-модем с последовательным интерфейсом). Необходимый для этого модемный соединительный кабель RS232 входит в комплект поставки. Для уменьшения электромагнитных помех нужно к модемному кабелю RS232 прикрепить феррит (в комплекте). Через ПО для визуализации обеспечивается опрос и обработка измеренных значений либо отправка данных измерения по электронной почте в заданное время или при наступлении заданного условия. Дополнительно можно осуществлять параметрирование устройства, а также подключенных к нему датчиков с удаленного компьютера с PACTware.

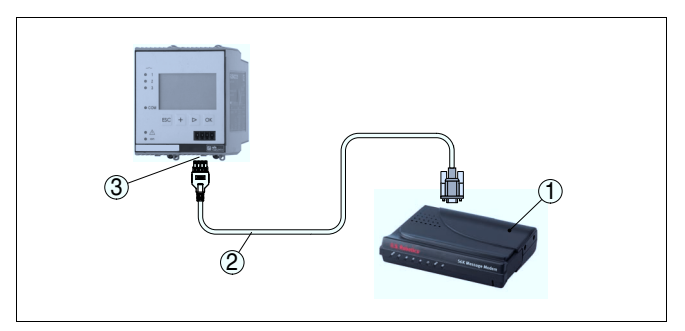

*Рис. 8: Подключение модема через RS232*

- *1 Аналоговый, ISDN- или GSM-модем с интерфейсом RS232*
- *2 Модемный соединительный кабель RS232 (в комплекте)*
- *3 Интерфейс RS232 (разъем RJ45)*

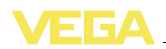

#### **Подключение ПК через RS232**

Параметрирование и опрос устройства посредством PACTware можно выполнять через интерфейс RS232. Для этого используется входящий в комплект поставки модемный соединительный кабель RS232 и дополнительно подключенный нульмодемный кабель (например арт. LOG571.17347). Для уменьшения электромагнитных помех необходимо к модемному соединительному кабелю RS232 прикрепить феррит (в комплекте).

Если у компьютера нет порта RS232 или этот порт уже занят, то можно подключиться к компьютеру через порт USB, используя адаптер USB - RS232 (арт. № 2.26900).

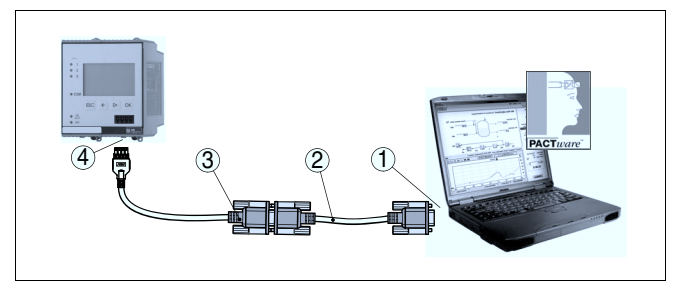

*Рис. 9: Подключение ПК через RS232*

- *1 Интерфейс RS232 на ПК*
- *2 Нульмодемный кабель RS232 (арт. № LOG571.17347)*
- *3 Модемный соединительный кабель RS232 (в комплекте)*
- *4 Интерфейс RS232 (разъем RJ45)*

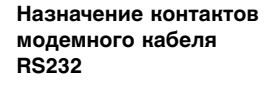

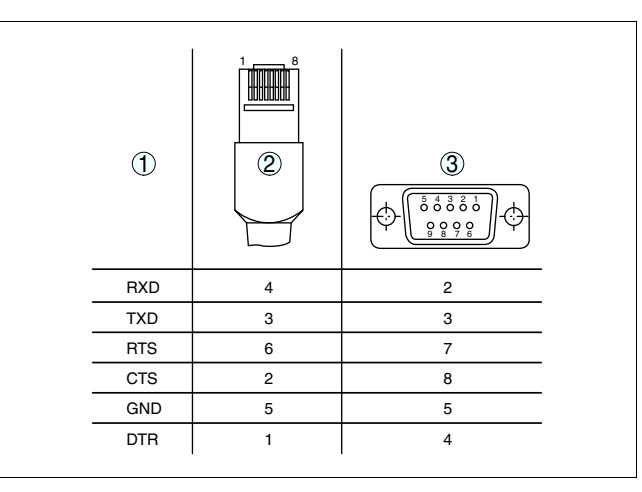

*Рис. 10: Назначение контактов модемного кабеля RS232*

- *1 Обозначение интерфейсного кабеля*
- *2 Назначение контактов штекера RJ45 (вид с контактной стороны)*
- *3 Назначение контактов штекера RS232 (вид со стороны пайки)*

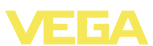

### 7.2 Параметрирование с помощью РАСТware

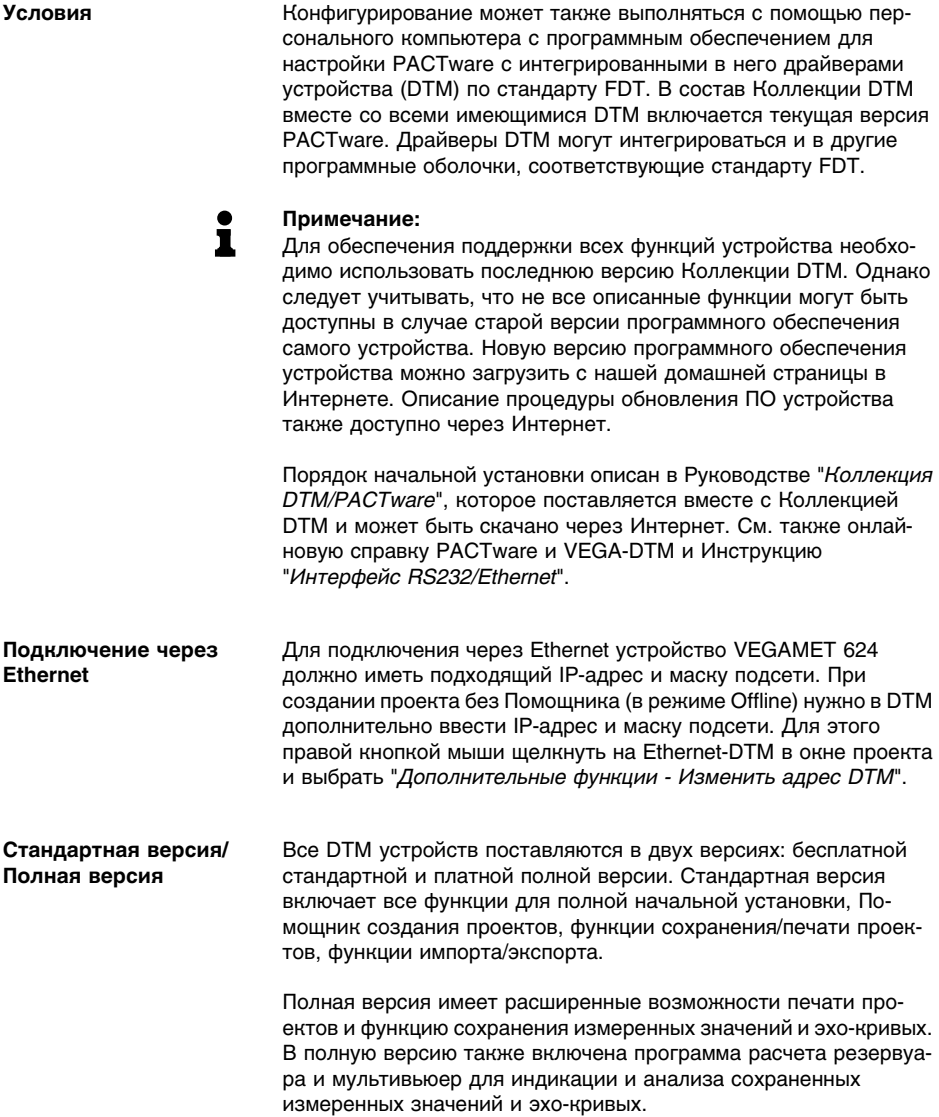

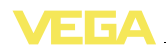

### **7.3 Настройка Web-сервера/почты и дистанционного опроса**

Порядок пуска в эксплуатацию, примеры применения webсервера, почтовые функции и соединение с WEB-VV описаны в инструкции "*Интерфейс RS232/Ethernet*".

Соединение через протокол Modbus-TCP или ASCII описано в инструкции "*Протокол Modbus-TCP, VEGA ASCII*".

Данные инструкции входят в комплект поставки устройств с интерфейсом RS232 или Ethernet.

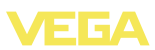

### **8 Примеры применения**

### **8.1 Измерение уровня в горизонтальной цилиндрической емкости с защитой от переполнения/сухого хода**

#### Уровень измеряется датчиком и передается посредством сигнала 4 … 20 mA на устройство формирования сигнала, где входное значение от датчика преобразуется в процентное значение в соответствии с выполненной установкой. **Принцип действия**

Из-за геометрической формы горизонтального цилиндра отношение объема к высоте заполнения нелинейно. Нелинейность компенсируется путем выбора в устройстве соответствующей кривой линеаризации. Для индикации уровня заполнения в литрах нужно дополнительно задать пересчет, посредством чего линеаризованное процентное значение объема будет преобразоваться в значение, например, в литрах.

Заполнение и опорожнение емкости контролируется интегрированными в устройство формирования сигнала реле 1 и 2. Для контроля заполнения задается режим работы "*Защита от переполнения*", тогда при достижении максимального уровня реле выключается (безопасное обесточенное состояние), а при достижении минимального уровня снова включается (точка включения < точка выключения). Для контроля опорожнения задается режим работы "*Защита от сухого хода*", тогда при достижении минимального уровня реле выключается (безопасное обесточенное состояние), а при достижении максимального уровня снова включается (точка включения > точка выключения).

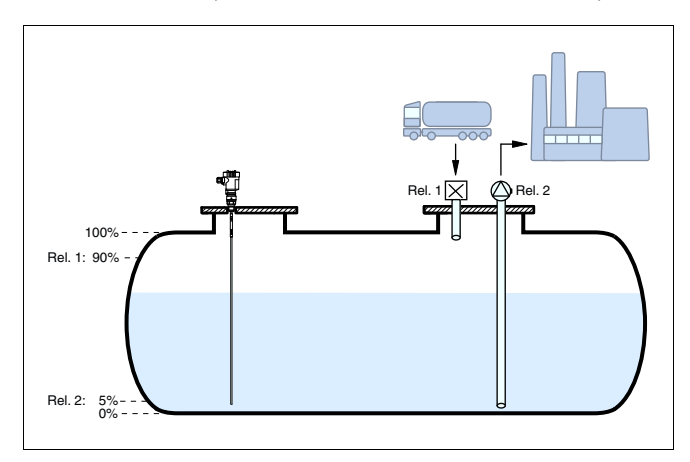

*Рис. 11: Пример измерения уровня в горизонтальной цилиндрической емкости*

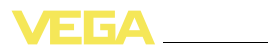

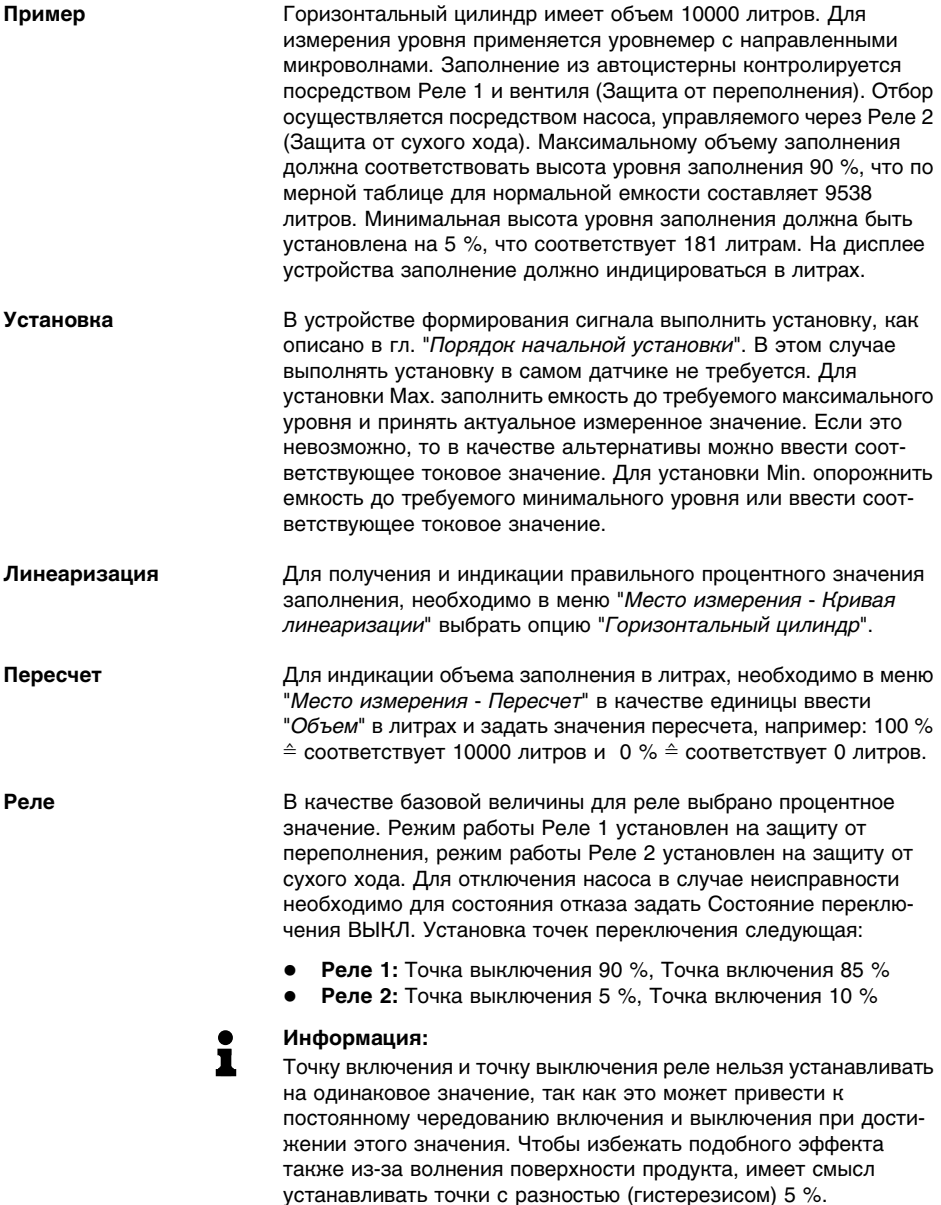

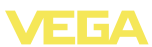

### **8.2 Управление насосами 1/2 (по длительности времени работы)**

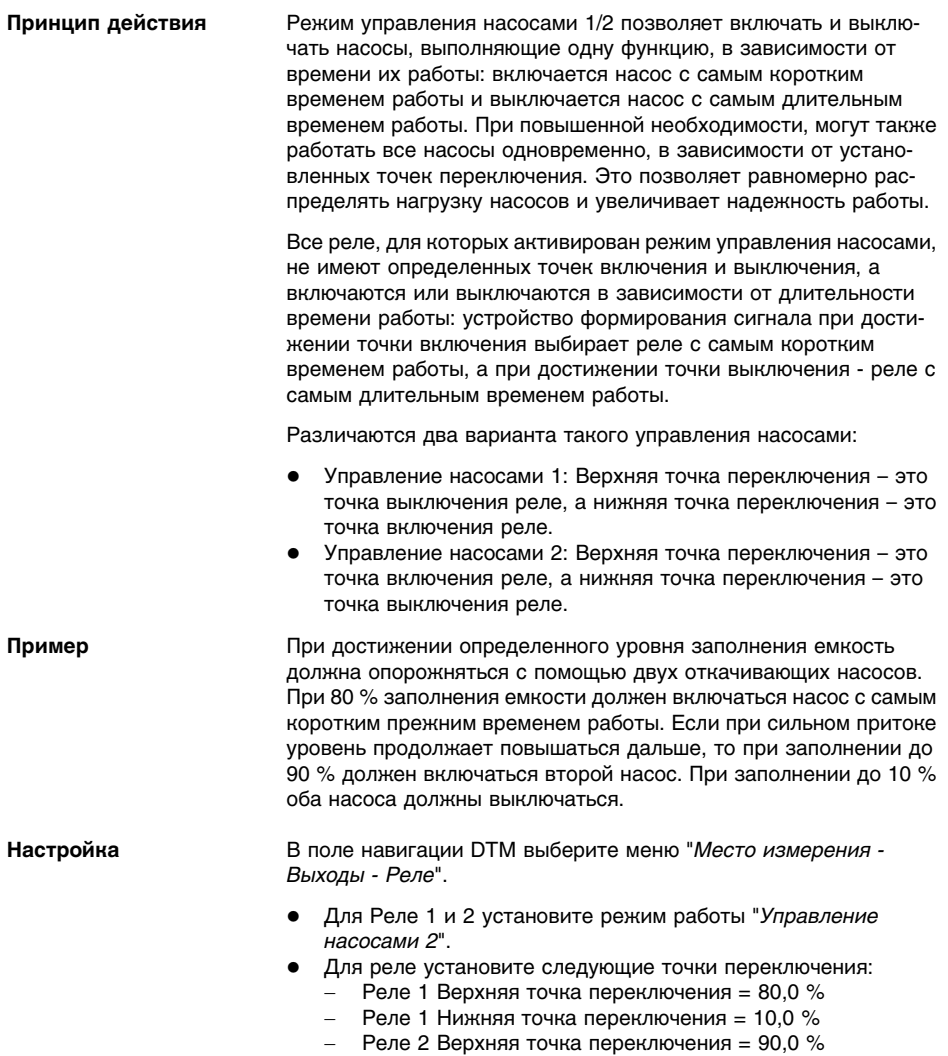

 $-$  Реле 2 Нижняя точка переключения = 10,0 %

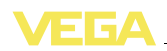

На диаграмме ниже показано, как будет работать управление насосами 2 при приведенных в данном примере установках.

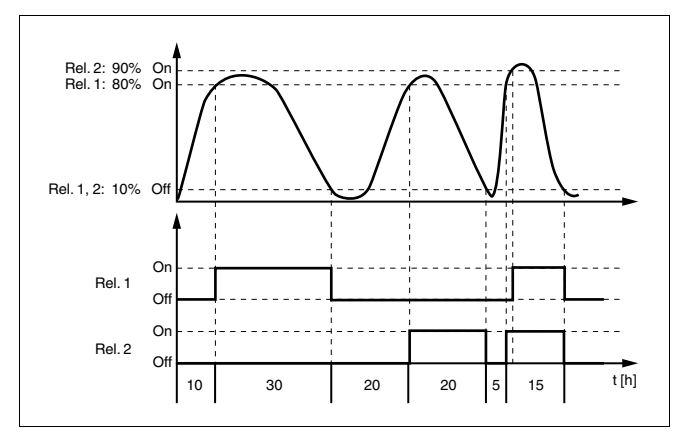

Рис. 12: Пример управления насосами 2

#### Режим включения для управления насосами 2

После включения устройства формирования сигнала реле сначала выключены. В зависимости от входного сигнала и прежней длительности включения отдельных реле после пусковой фазы возможны следующие состояния реле:

- Входной сигнал больше верхней точки переключения -> Включается реле с наименьшей длительностью включения
- Входной сигнал лежит между нижней и верхней точками переключения -> Реле остается выключенным
- Входной сигнал меньше нижней точки переключения -> Реле остается выключенным

#### $8.3$ Сигнализация тенденции

Принцип действия Сигнализация тенденции основана на определении тенденции к повышению или понижению исходя из изменения измеренных значений в определенном интервале времени и соответствующем срабатывании релейного выхода.

Принцип работы Определение тенденции основывается на изменении измеренного значения в единицу времени. Выходной величиной здесь всегда будет измеренное значение в процентах. Можно установить определение тенденции к повышению или тенденции к понижению. При этом с интервалом в 1 сек. снимаются и суммируются измеренные значения, а по истечении максимального времени реакции по сумме измеренных значений определяется среднее значение. Собственно изменение измеренного

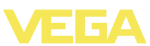

значения выводится из разности нового среднего значения и предыдущего среднего значения. Если эта разность превышает определенное процентное значение, то срабатывает сигнализация тенденции и реле обесточивается.

#### **Примечание:**  $\mathbf i$

Для активирования и конфигурирования сигнализации тенденции требуется PACTware с соответствующим DTM. Настройка данной функции с помощью встроенного модуля индикации и настройки невозможна.

**Параметр**

**Настройка**

- l **Изменение измеренного значения больше:** Изменение измеренного значения в единицу времени, при котором должна срабатывать сигнализация тенденции
- l **Макс. время реакции:** Время, по истечении которого поизводится среднее значение и снова начинается расчет изменения измеренного значения
- l **Гистерезис:** Гистерезис всегда автоматически составляет 10 % от значения параметра "*Изменение измеренного значения больше*"
- l **Состояние отказа:** В случае неисправности реле принимает заданное состояние

#### **Примечание:**

i

После включения или ошибки расчет изменения измеренного значения и соответствующее определение тенденции могут быть осуществлены только после выполнения двух полных циклов.

Нужно контролировать тенденцию к повышению уровня в колодце. При повышении уровня более чем на 25 % в минуту должны включаться откачивающие насосы. Макс. время реакции должно составлять 1 минуту. В состоянии отказа насосы должны выключаться. **Пример**

> В поле навигации DTM выберите меню "*Место измерения - Выходы - Реле*".

- **•** Установите режим работы "*Тенденция к повышению*", например, для Реле 1
- l Для параметра "*Состояние отказа*" выберите опцию "*Состояние переключения ВЫКЛ*"
- Введите следующие значения параметров:
	- Измеренное значение больше 25 %/min.
		- Макс. время реакции 1 min.

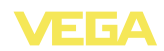

На диаграмме ниже показано, как будет работать сигнализация тенденции при описанных в данном примере установках.

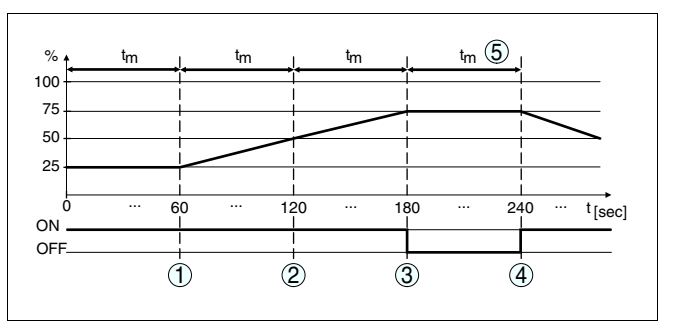

Рис. 13: Пример сигнализации тенденции

Старое среднее значение = 25 %, новое среднее значение = 25 %  $\mathbf{1}$ Разность < 25 % -> Реле ВКЛ Старое среднее значение = 25 %, новое среднее значение = 37,5 %  $\mathcal{L}$ Разность < 25 % -> Реле ВКЛ २ Старое среднее значение = 37.5 %, новое среднее значение = 62.5 % Разность = 25 % -> Реле ВЫКЛ Старое среднее значение = 62,5 %, новое среднее значение = 75 %  $\boldsymbol{\varLambda}$ Разность < 25 % -> Реле ВКЛ 5 tm -> Макс. время реакции

### 8.4 Измерение расхода

Принцип действия Для измерения расхода в открытых водотоках используется сужение или нормированный лоток. Такое сужение создает соответствующий расходу обратный подпор, и исходя из высоты подпора рассчитывается расход. Расход выдается на релейный или токовый выход через соответствующее число импульсов.

Лоток В зависимости от вида и исполнения каждый лоток создает различный подпор. В устройстве имеются данные для следующих лотков:

- Лоток Палмера-Боулюса
- Лоток Вентури, трапецеидальный водослив, прямоугольный волослив
- Треугольный водослив. У-образный водослив

#### Настройка

Для конфигурирования места измерения расхода требуется РАСТ иаге и DTM. В примере описано измерение расхода с помощью радарного датчика. Начальная установка выполняется в следующем порядке:

- Выбрать расход в качестве измеряемой величины
- Выполнить установку
- Выбрать лоток (кривую линеаризации)
- Задать пересчет
- Параметрировать импульсные выходы

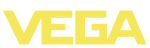

#### **Измеряемая величина - Расход**

**Установка**

В окне DTM "*Измеряемая величина*" выберите опцию "*Расход*" с соответствующими единицами.

**Установка Min.:** введите соответствующее значение для 0 %, т.е. расстояние от датчика до измеряемого продукта при отсутствии расхода. В примере ниже это расстояние равно 1,40 m.

**Установка Max.:** введите соответствующее значение для 100 %, т.е. расстояние от датчика до измеряемого продукта при максимальном расходе. В примере ниже это расстояние равно 0,80 m.

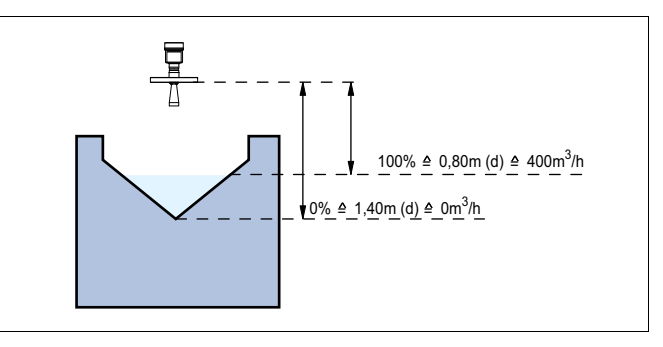

*Рис. 14: Установка для измерения расхода с треугольным водосливом*

В окне DTM "*Линеаризация*" выберите опцию "*Расход*", а затем применяемый тип лотка (в примере выше - треугольный водослив). **Кривая линеаризации Пересчет**

В окне DTM "*Пересчет*" в меню "*Измеряемая величина*" выберите "*Расход*". Далее нужно присвоить значения расхода процентным значением 0 и 100 % и выбрать единицы измерения. В примере выше: 0 % = 0 и 100 % = 400, единицы измерения  $\text{m}^3/\text{h}$ .

Далее нужно определить, какой выход будет использоваться релейный и/или токовый. В окне DTM "*Выходы*" можно выбрать любой из трех выходов, если такой выход еще не используется. **Выходы**

> Затем в меню "*Режим работы*" (реле) или "*Характеристика выхода*" (токовый выход) нужно выбрать опцию "*Импульс расхода*" или "*Импульс отбора проб*". В поле "*Выдавать импульс при*" вводится количество, при котором должен выдаваться импульс (например, 400 m<sup>3</sup> соответствует одному импульсу в час при расходе  $400 \text{ m}^3\text{/h}$ ).

> В режиме работы "*Импульс отбора проб*" дополнительный импульс выдается через определенное время, т.е. каждый импульс включает таймер, по истечении которого будет выдаваться новый импульс. Такой импульс не будет выдаваться, если уже был выдан импульс при достижении заданного значения расхода.

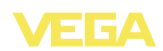

Из-за отложения шлама на дне лотка установленное значение Min может оказаться недостижимым и вместо "пустого" лотка будет регистрироваться некоторый расход. Опция "*Отсечка при малом расходе*" позволяет игнорировать расход ниже определенного процентного значения.

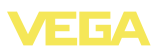

# **9 Обслуживание и устранение неисправностей**

**9.1 Обслуживание**

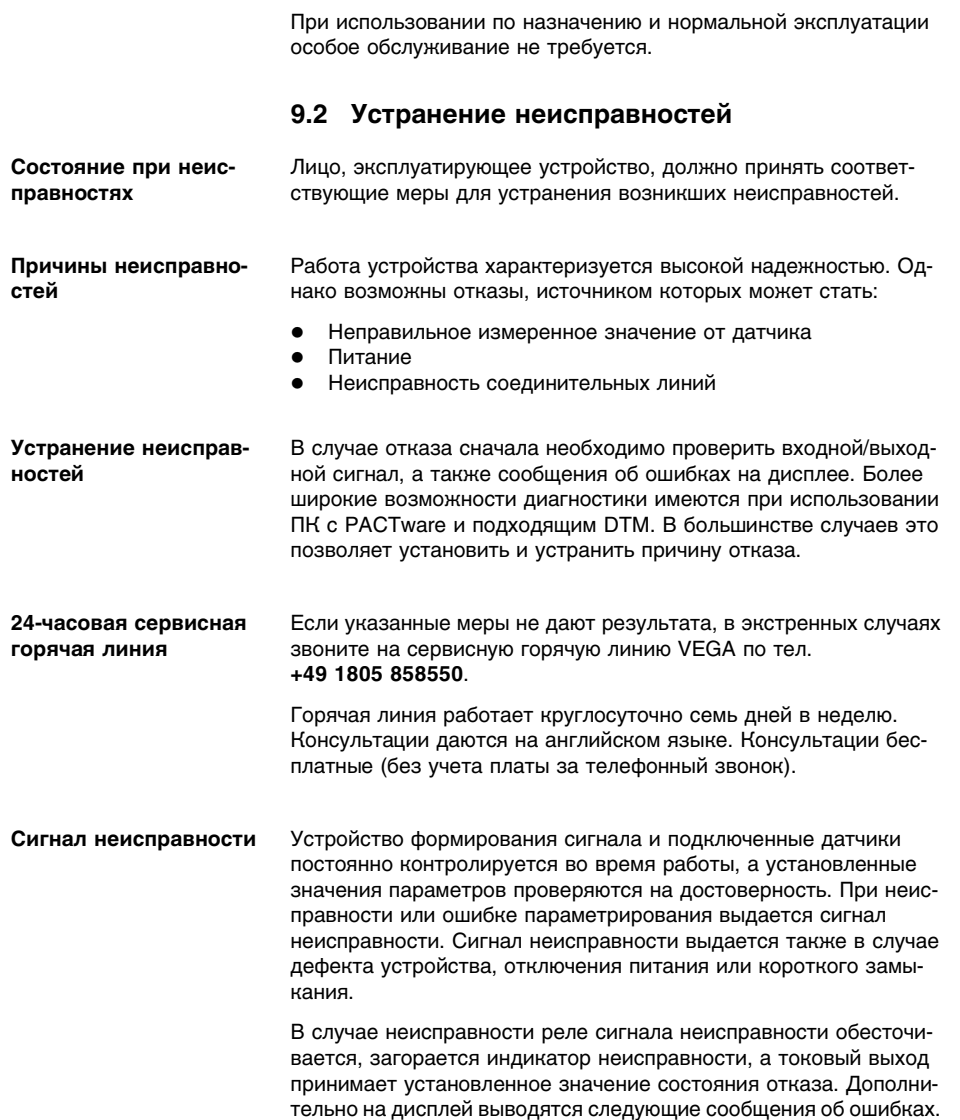

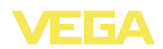

- **?** E003
	- Ошибка циклического избыточного кода (ошибка при самопроверке)
	- $\rightarrow$  Выполнить сброс
	- $\rightarrow$  Отправить устройство на ремонт
- **?** E007
	- Несоответствие типа датчика
	- $\rightarrow$  Повторно произвести поиск и назначение датчика через меню "*Место измерения - Вход*"
- **?** E008
	- Датчик не найден
	- $\rightarrow$  Проверить подключение датчика
	- $\rightarrow$  Проверить HART-адрес датчика
- **?** E013
	- Датчик сообщает об ошибке/Отсутствует достоверное измеренное значение
	- $\rightarrow$  Проверить параметры установки датчика
	- $\rightarrow$  Отправить датчик на ремонт
- **?** E014
	- $\bullet$  Ток датчика > 21 mA или короткое замыкание линии
	- $\rightarrow$  Проверить сообщение о неисправности на датчике
	- $\rightarrow$  Устранить короткое замыкание линии
- **?** E015
	- Датчик в фазе загрузки
	- $\bullet$  Ток датчика < 3.6 mA или разрыв линии
	- à Проверить сообщение о неисправности на датчике
	- $\rightarrow$  Устранить разрыв линии
	- $\rightarrow$  Проверить подключение датчика
- **?** E016
	- Обращенные установки "Пусто/Полно"
	- $\rightarrow$  Снова выполнить установку параметров.
- **?** E017
	- Диапазон установки слишком малый
	- $\rightarrow$  Переустановить диапазон, увеличив интервал между установками Min и Max

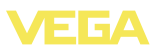

- **?** E021
	- Диапазон пересчета слишком малый
	- $\rightarrow$  Снова выполнить установку значений для пересчета, увеличив интервал между значениями Min и Max
- **?** E030
	- Датчик в фазе загрузки
	- Недостоверное измеренное значение
	- $\rightarrow$  Проверить параметры установки датчика
- **?** E034
	- **Ошибка CRC EEPROM**
	- à Выключить и включить устройство
	- $\rightarrow$  Выполнить сброс
	- $\rightarrow$  Отправить устройство на ремонт
- **?** E035
	- Ошибка CRC ROM
	- à Выключить и включить устройство
	- $\rightarrow$  Выполнить сброс
	- $\rightarrow$  Отправить устройство на ремонт
- **?** E036
	- Отсутствует исполнимое ПО устройства (во время обновления или при ошибке обновления ПО)
	- à Дождаться завершения обновления ПО
	- à Снова выполнить обновление ПО
- **?** E053
	- Измерительный диапазон датчика считан неверно
	- $\rightarrow$  Нарушение связи: проверить соединительную линию датчика и экран
- **?** E062
	- l Значение импульса слишком маленькое
	- à В меню "*Выход* " в поле "*Выдавать импульс при* " ввести более высокое значение, чтобы в секунду выдавался максимум один импульс.

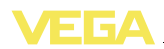

- **?** E110
	- Интервал между точками переключения реле слишком малый
	- $\rightarrow$  Увеличить разность между точками переключения реле
- **?** E111
	- Обрашенные точки переключения реле
	- à Поменять местами точки переключения реле "*ВКЛ/ ВЫКЛ*"
- **?** E115
	- Для управления насосами назначены несколько реле с разной установкой состояния отказа
	- $\rightarrow$  Все реле, назначенные для управления насосами, должны иметь одинаковую установку состояния отказа
- **?** E116
	- Для управления насосами назначены несколько реле с разной установкой режима работы
	- $\rightarrow$  Все реле, назначенные для управления насосами, должны иметь одинаковую установку режима работы

**Действия после устранения неисправностей** После устранения неисправности, если это необходимо в связи с причиной неисправности и принятыми мерами по ее устранению, повторно выполнить действия, описанные в п. "*Пуск в эксплуатацию*".

### **9.3 Ремонт прибора**

При необходимости ремонта сделать следующее:

С нашей страницы в Интернете www.vega.com через меню "*Downloads - Formulare und Zertifikate - Reparaturformular*" загрузить формуляр возврата (23 KB).

Заполнение такого формуляра позволит быстро и без дополнительных запросов произвести ремонт.

- l Распечатать и заполнить бланк для каждого прибора
- l Прибор очистить и упаковать для транспортировки
- l Заполненный формуляр и имеющиеся данные безопасности прикрепить снаружи на упаковку
- l Узнать адрес отправки у нашего регионального представителя. Имя нашего представителя в Вашем регионе можно найти на сайте www.vega.com в разделе: "*Unternehmen - VEGA weltweit*"

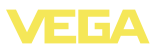

# **10 Демонтаж**

### **10.1 Порядок демонтажа**

Выполнить действия, описанные в п. "*Монтаж*" и "*Подключение к источнику питания*", в обратном порядке.

### **10.2 Утилизация**

Устройство состоит из перерабатываемых материалов. Конструкция позволяет легко отделить электронный блок.

#### **Директива WEEE 2002/96/EG**

Данное устройство не подлежит действию Директивы WEEE 2002/96/EG и соответствующих законов. Для утилизации устройство следует направлять прямо на специализированное предприятие, минуя коммунальные пункты сбора мусора, которые, в соответствии с Директивой WEEE, могут использоваться только для утилизации продуктов личного потребления.

Утилизация в соответствии с установленными требованиями исключает негативные последствия для человека и окружающей среды и позволяет повторно использовать ценные материалы.

Материалы: см. п. "*Технические данные*"

При невозможности утилизировать устройство самостоятельно, обращайтесь к изготовителю.

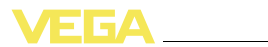

# **11 Приложение**

# **11.1 Технические данные**

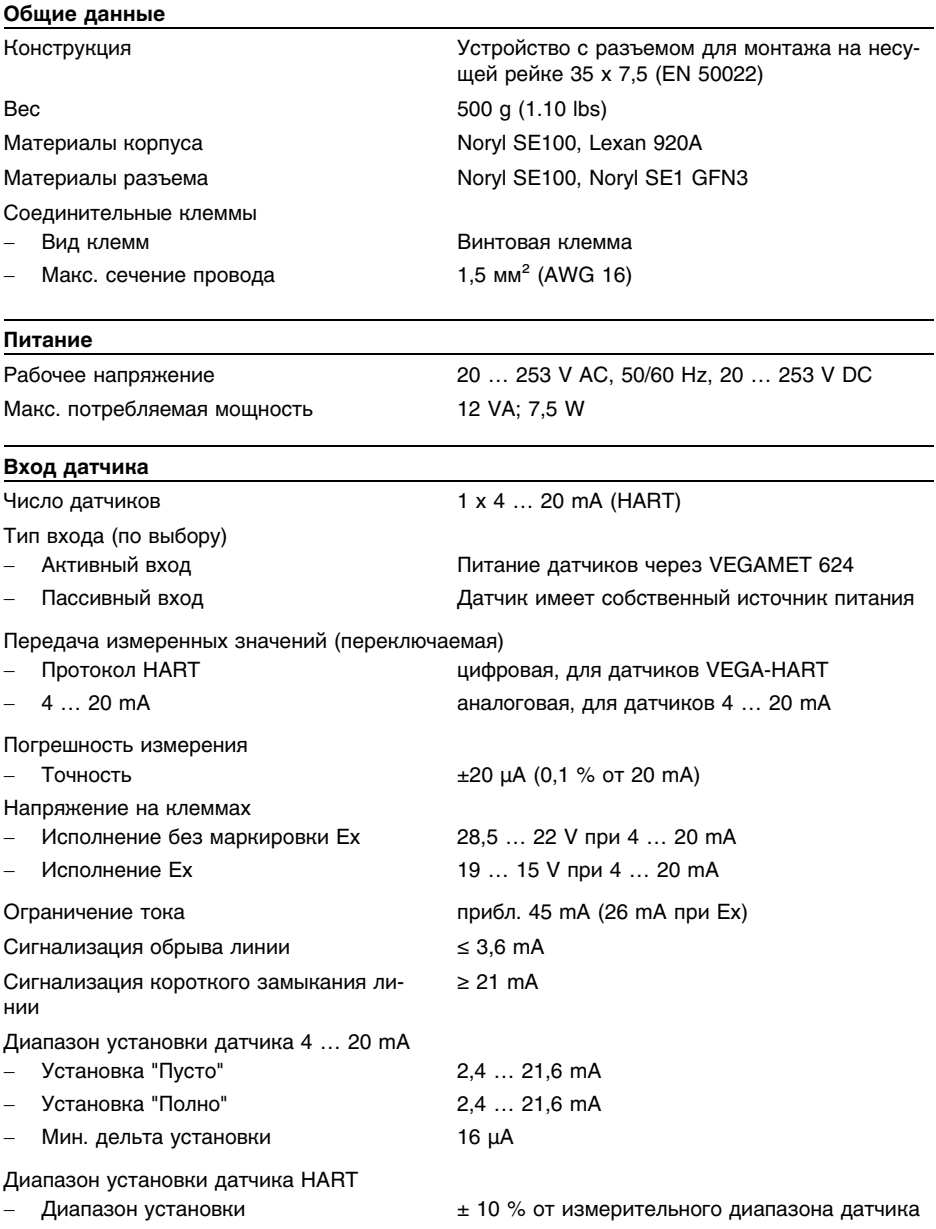

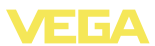

- Мин. дельта установки 0,1 % от измерительного диапазона датчика

Соединительная линия к датчику 2-проводный экранированный стандартный кабель

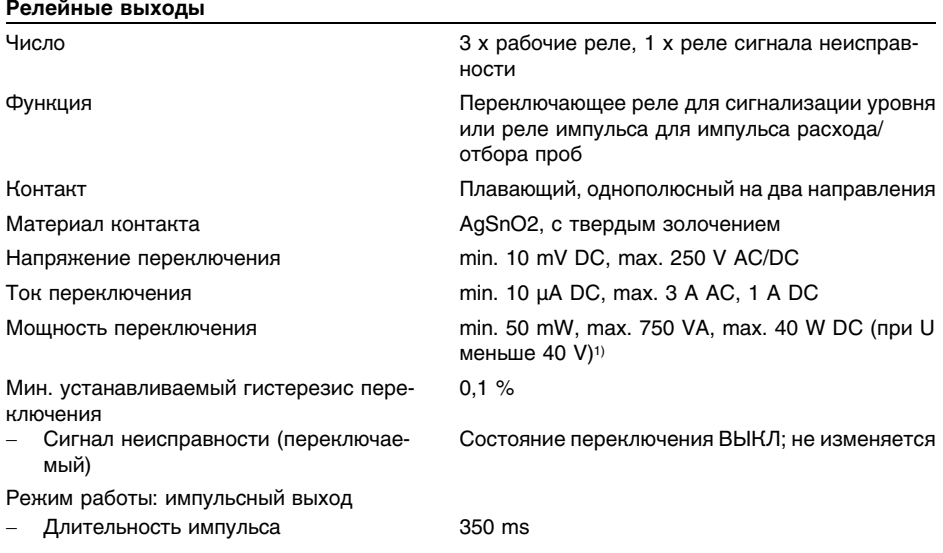

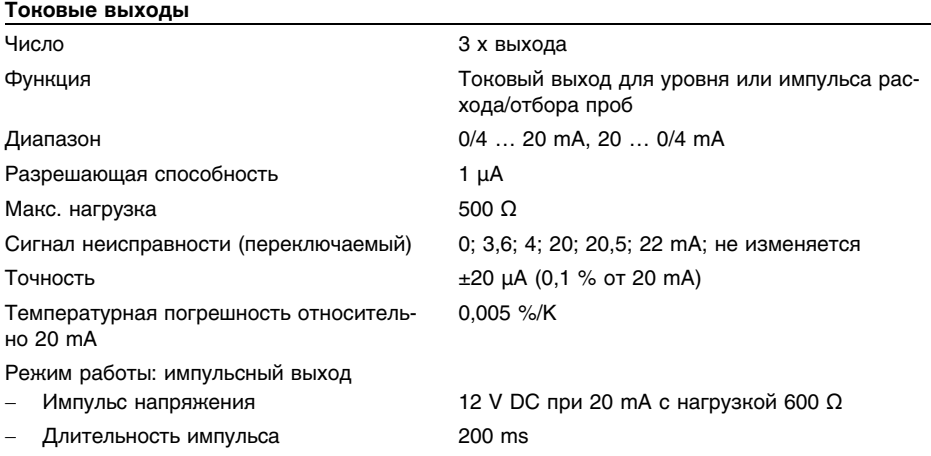

<sup>1</sup>) При включении индуктивных нагрузок или сильных токов золотое покрытие на поверхности контакта реле с течением времени изнашивается, в результате чего контакт становится непригодным для переключения слаботочных цепей.

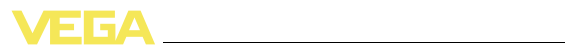

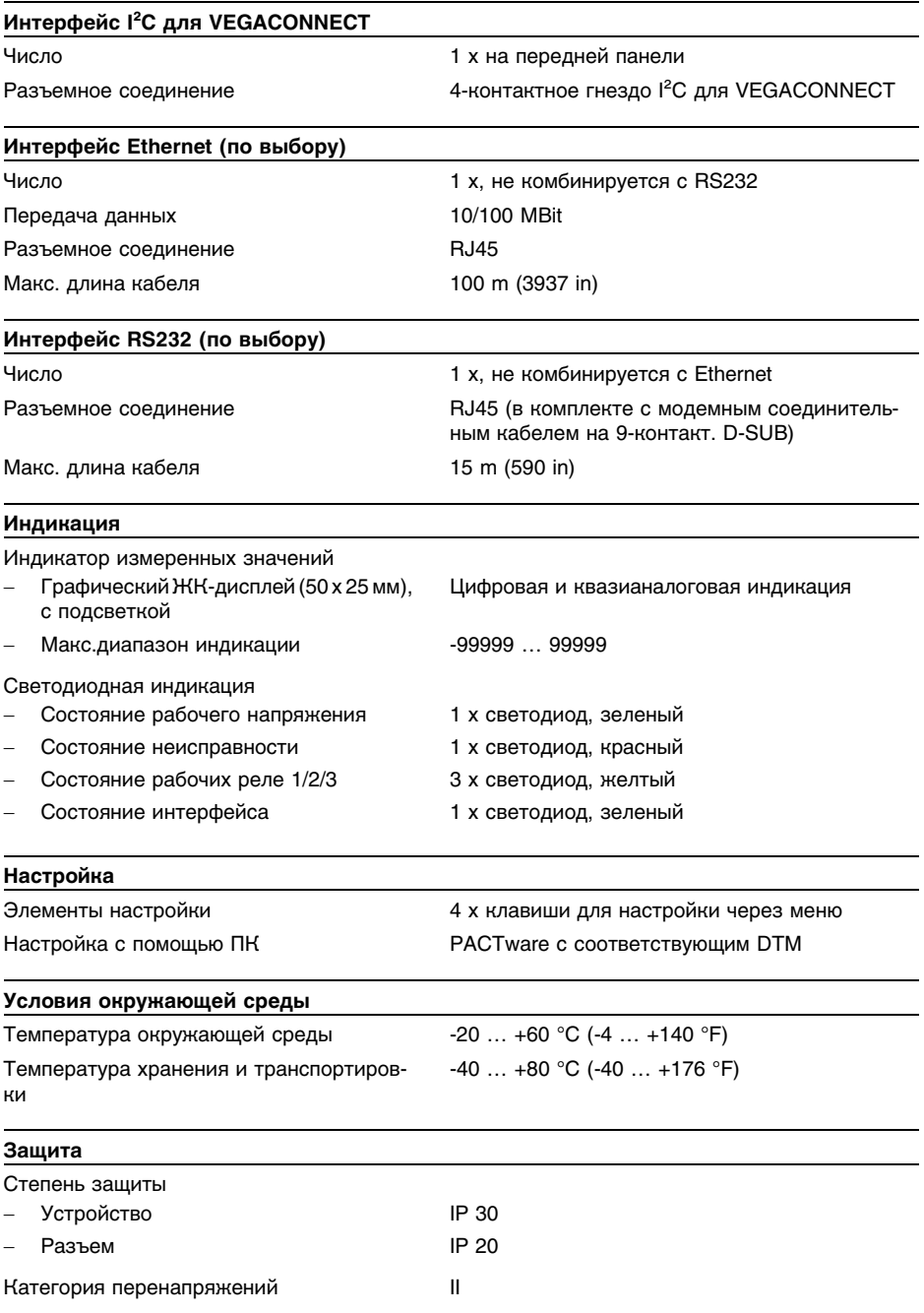

EИ

Класс защиты **III** и поставляет и производить **III** 

#### **Развязка электрических цепей**

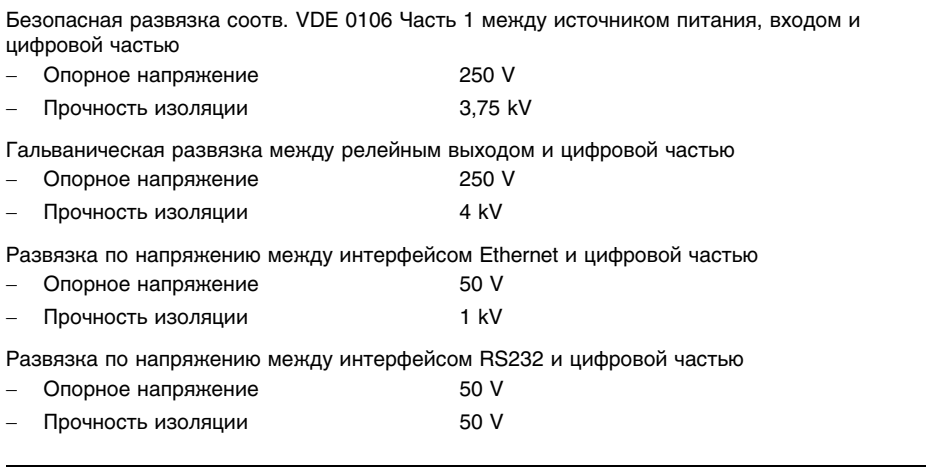

#### **Разрешения**

Устройства с разрешениями на применение, в зависимости от исполнения, могут иметь отличающиеся технические данные.

Для таких устройств следует учитывать соответствующую документацию, поставляемую вместе с устройством. Данную документацию также можно скачать с сайта www.vega.com через "*VEGA Tools*" и "*serial number search*" либо через "*Downloads*" и "*Approvals*".

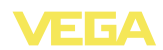

### 11.2 Обзор применений/функций

В следующей таблице представлен обзор текущих функций и применений устройств формирования сигнала VEGAMET 391/624/625 и VEGASCAN 693 с указанием возможности активирования и установки каждой функции посредством встроенного модуля индикации и настройки (OP) или посредством PACTware/DTM.

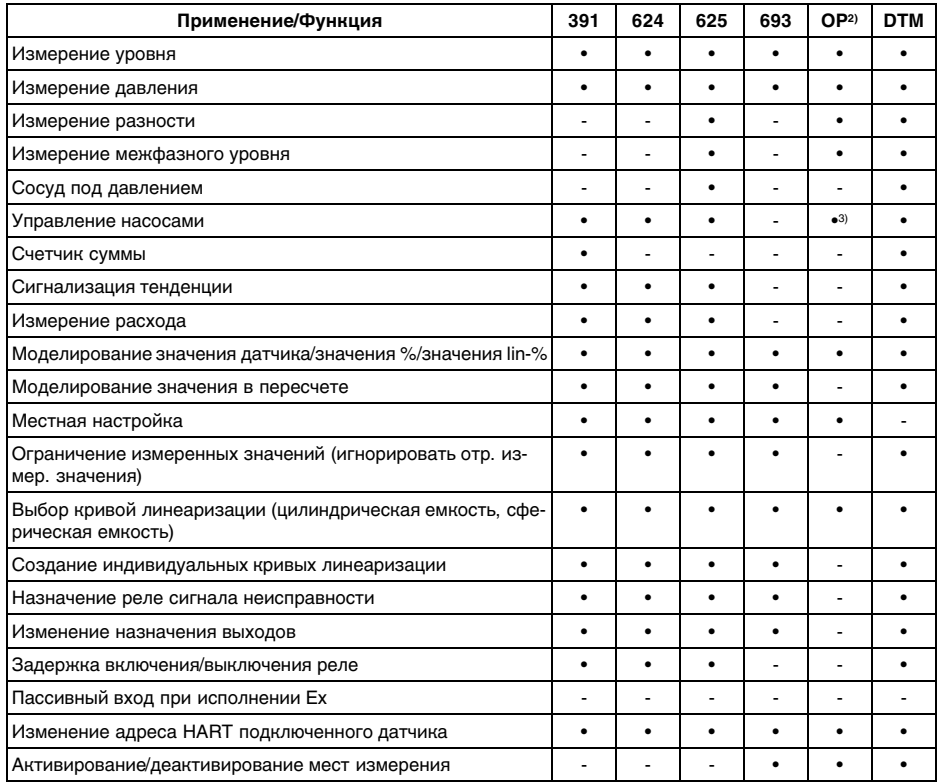

#### Исполнение устройства с дополнительным интерфейсом

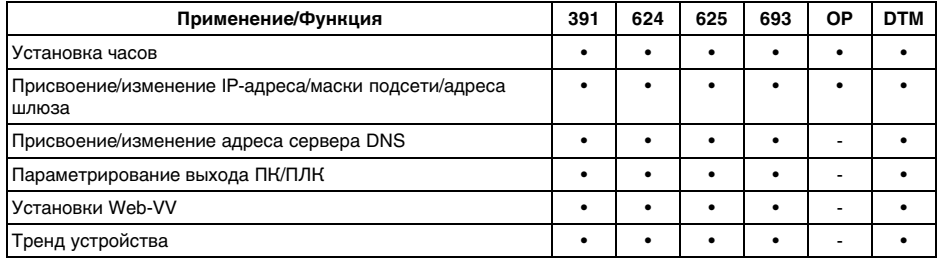

 $3)$ только для VEGAMET 391

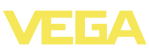

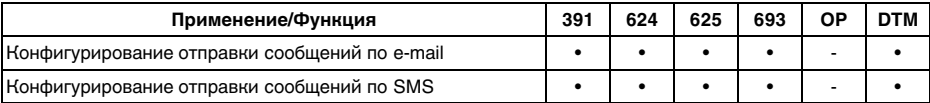

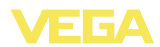

### **11.3 Размеры**

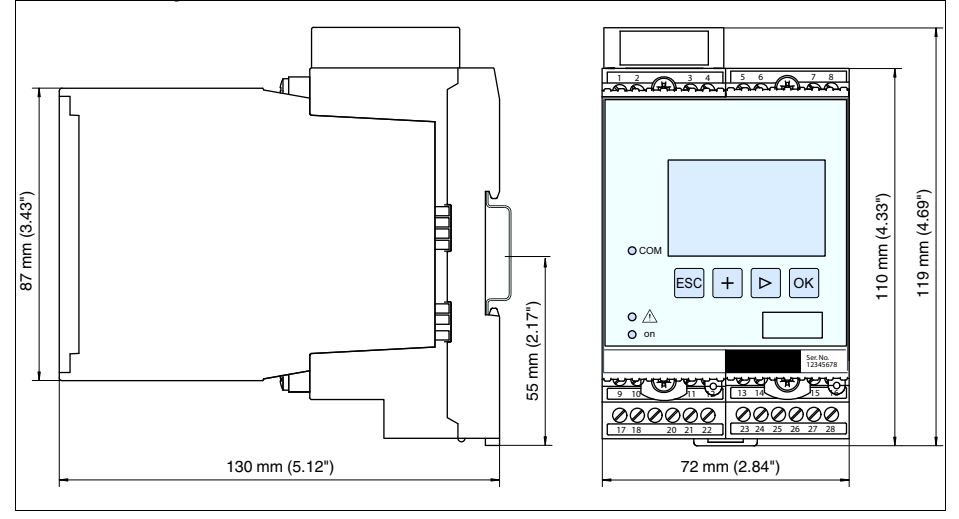

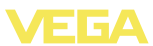

### **11.4 Защита прав на интеллектуальную собственность**

VEGA product lines are global protected by industrial property rights. Further information see **http://www.vega.com**.

Only in U.S.A.: Further information see patent label at the sensor housing.

VEGA Produktfamilien sind weltweit geschützt durch gewerbliche Schutzrechte.

Nähere Informationen unter **http://www.vega.com**.

Les lignes de produits VEGA sont globalement protégées par des droits de propriété intellectuelle.

Pour plus d'informations, on pourra se référer au site **http://www.vega. com**.

VEGA lineas de productos están protegidas por los derechos en el campo de la propiedad industrial.

Para mayor información revise la pagina web **http://www.vega.com**.

Линии продукции фирмы ВЕГА защищаются по всему миру правами на интеллектуальную собственность.

Дальнейшую информацию смотрите на сайте **http://www.vega.com**.

VEGA系列产品在全球享有知识产权保护。 进一步信息请参见网站<http://www.vega.com>。

### **11.5 Товарный знак**

Все используемые фирменные марки, а также торговые и фирменные имена являются собственностью их законного владельца/автора.

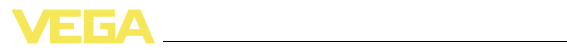

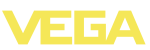

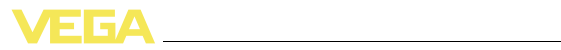

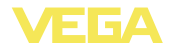

Дата печати:

VEGA Grieshaber KG Am Hohenstein 113 77761 Schiltach Germany Phone +49 7836 50-0 Fax +49 7836 50-201 E-mail: info.de@vega.com **www.vega.com**

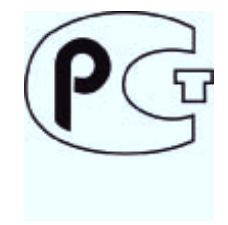

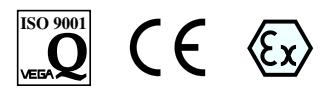

Вся приведенная здесь информация о комплектности поставки, применении и условиях эксплуатации датчиков и систем обработки сигнала соответствует фактическим данным на момент.

© VEGA Grieshaber KG, Schiltach/Germany 2011